2016/10 改訂版

### HMA SYSTEM MANUAL

~カリブ & ヨーロッパ 向け S/0差し入れのご案内~

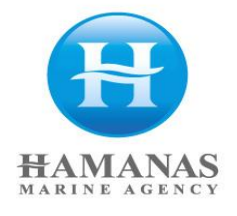

### 目次

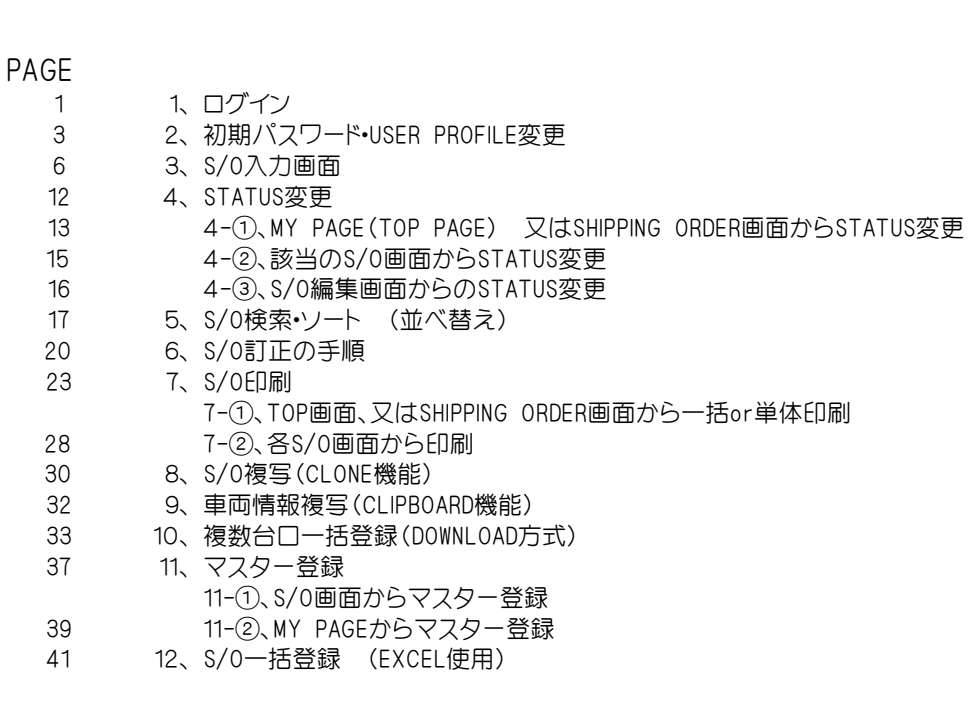

### 1、ログイン

- 1-1 推奨ブラウザソフト:GOOGLE CHROME のアドレスバーに、URL 「 http://hma-system.com/ 」と 入力して下さい。
- ※ 「GOOGLE CHROME」以外のブラウザソフトを利用されますと、 正常に作動しない場合がございます。

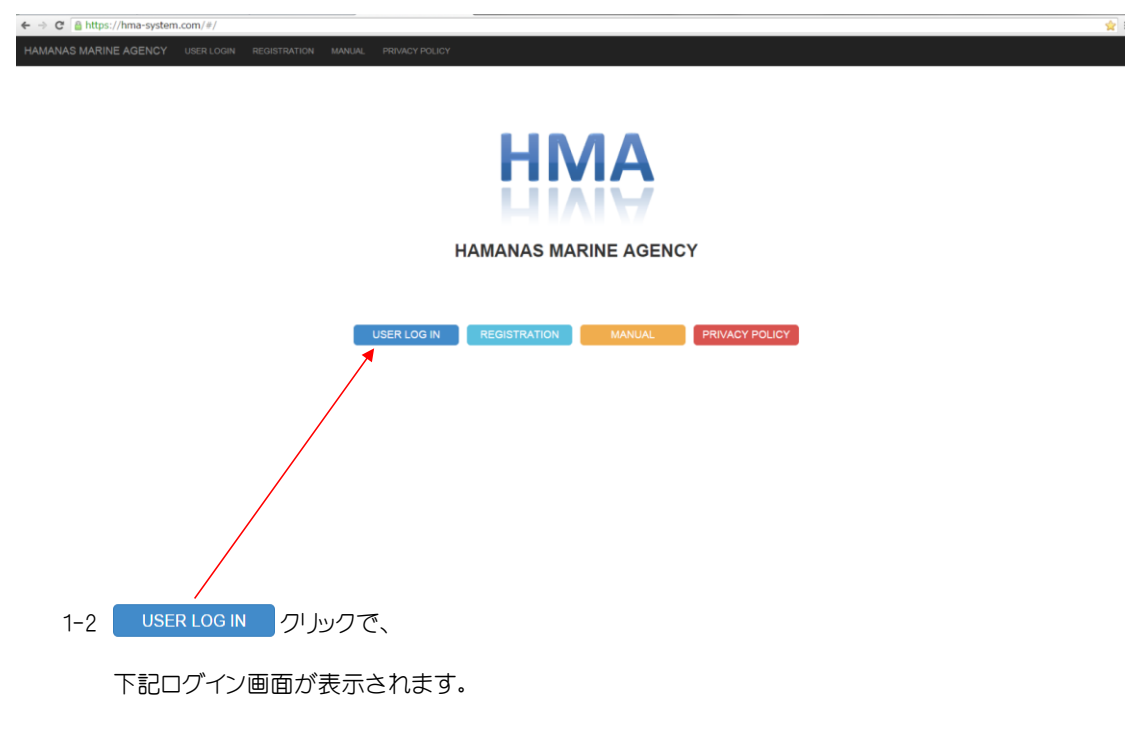

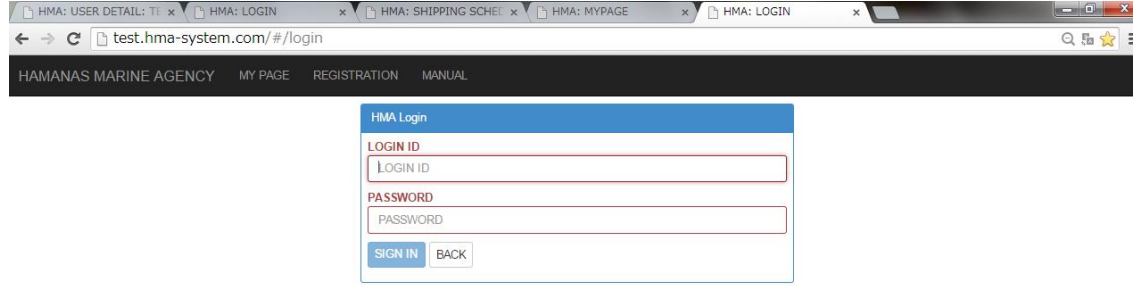

1-3 LOGIN ID: 利用申込書にご記入のメールアドレス PASSWORD:利用申込書にご記入の初期パスワード(大文字、小文字の判別有) を入力して、 SIGN IN をクリックして下さい。

※テスト画面にて閲覧・入力をお試しになれます。 ご利用頂く場合は、下記テストユーザー用のID、パスワードでログインして下さい。 LOGIN ID: TEST@HAMANAS.COM PASSWORD:TESTTEST

また、入力テストを行う場合は 「EU TEST VESSEL」(EU向け)、 「CARIB TEST VESSEL」(CARIB向け)をご利用下さい。 それ以外は現在稼動中の本船になりますのでご注意下さい。

1-4 下記、画面(MY PAGE)が表示されたら、ログインは完了です。

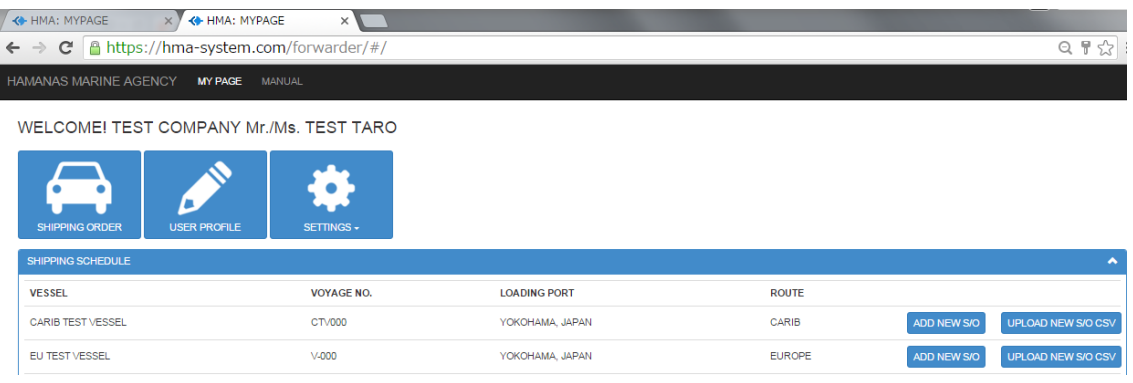

### 2、初期パスワード・USER PROFILE変更

÷. ×

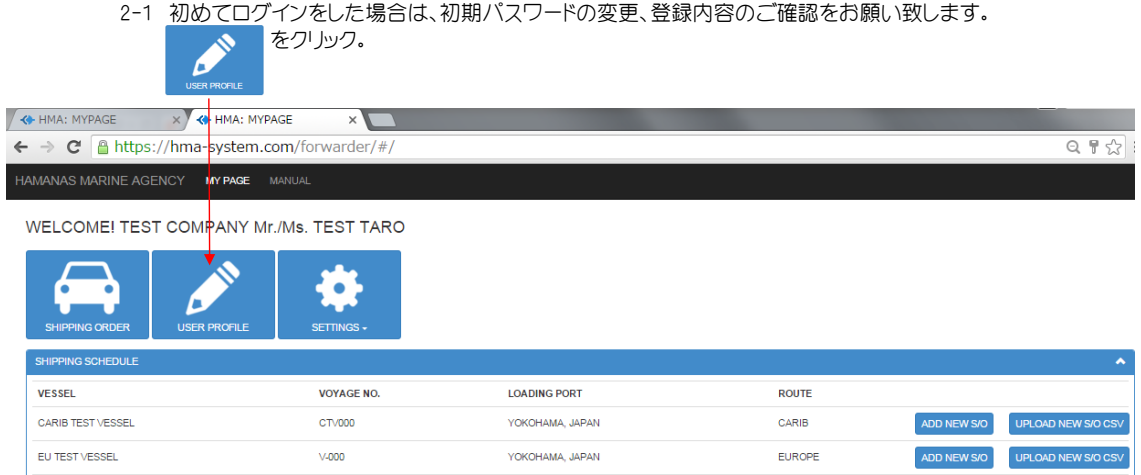

### 2-2 下記画面が表示されます。 ※初期設定として、「HMA SYSTEM利用申込書」の内容を登録しております。

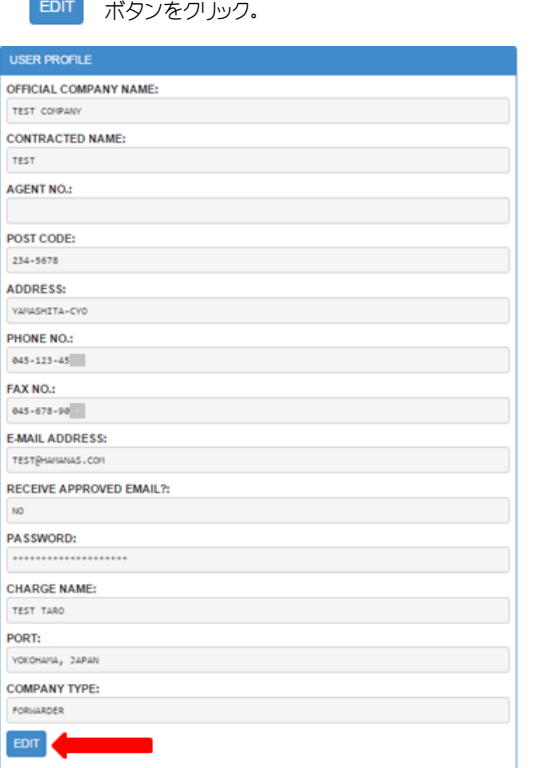

### 2-3 下記編集画面が表示されます。

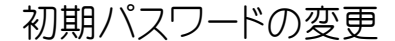

⑩、⑪ セキュリティー強化のため、初期パスワードからの変更をお願い致します。 ⑪は再確認用ですので、⑩と同じパスワードの入力をお願い致します。 ※半角英数字8文字以上、「-」等の記号は利用出来ません。(大文字・小文字の判別有。)

### USER PROFILEの変更

下記項目において、変更が可能です。

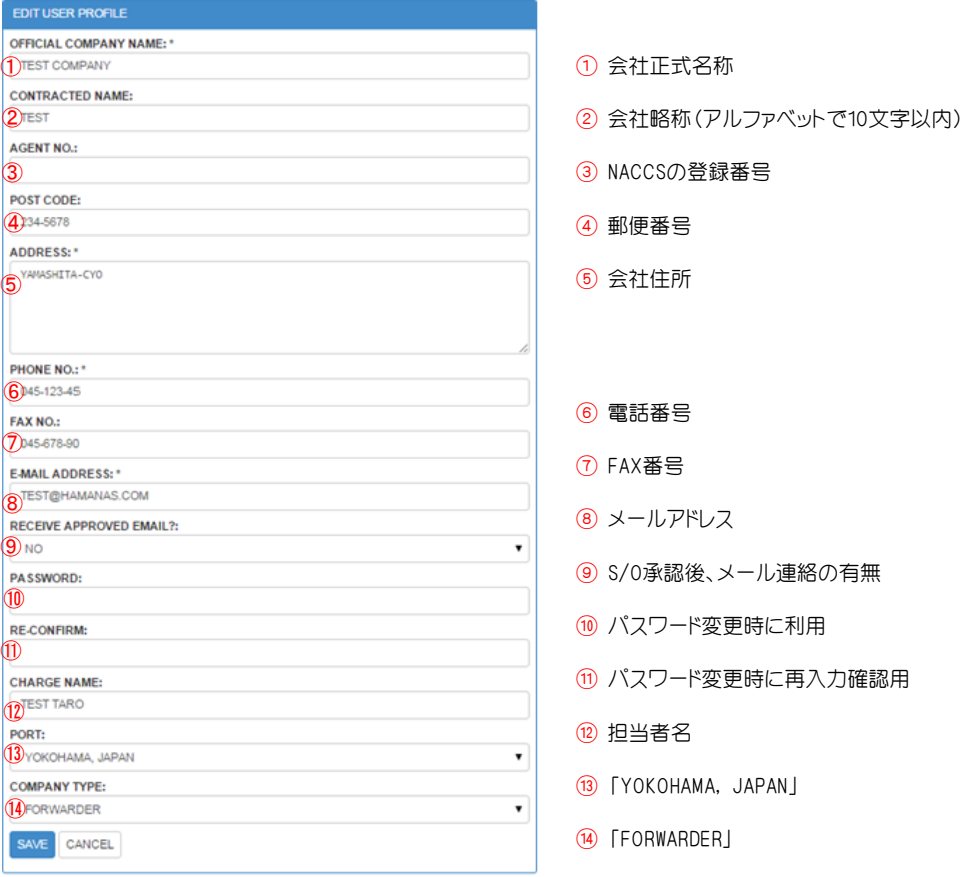

※ ⑨ 1 S/O承認毎にお知らせメールが自動で送信されます。 大量にS/Oを差し入れされている場合、その分のメールが届き サーバーパンク等の原因にもなりますので、「NO」がお勧めです。

2-4 「初期パスワードの変更」、「記載内容の確認」終了後、 SAVE をクリック。

- 2-5 この画面に戻り、パスワード、USER PROFILEの登録変更は完了です。 (次回より、変更後のパスワードにてログインをお願いします。)
	- ※ PASSWARDの項目で、「\*」が実際に入力したものより多く表示されますが、 セキュリティー上の関係ですので問題ございません。

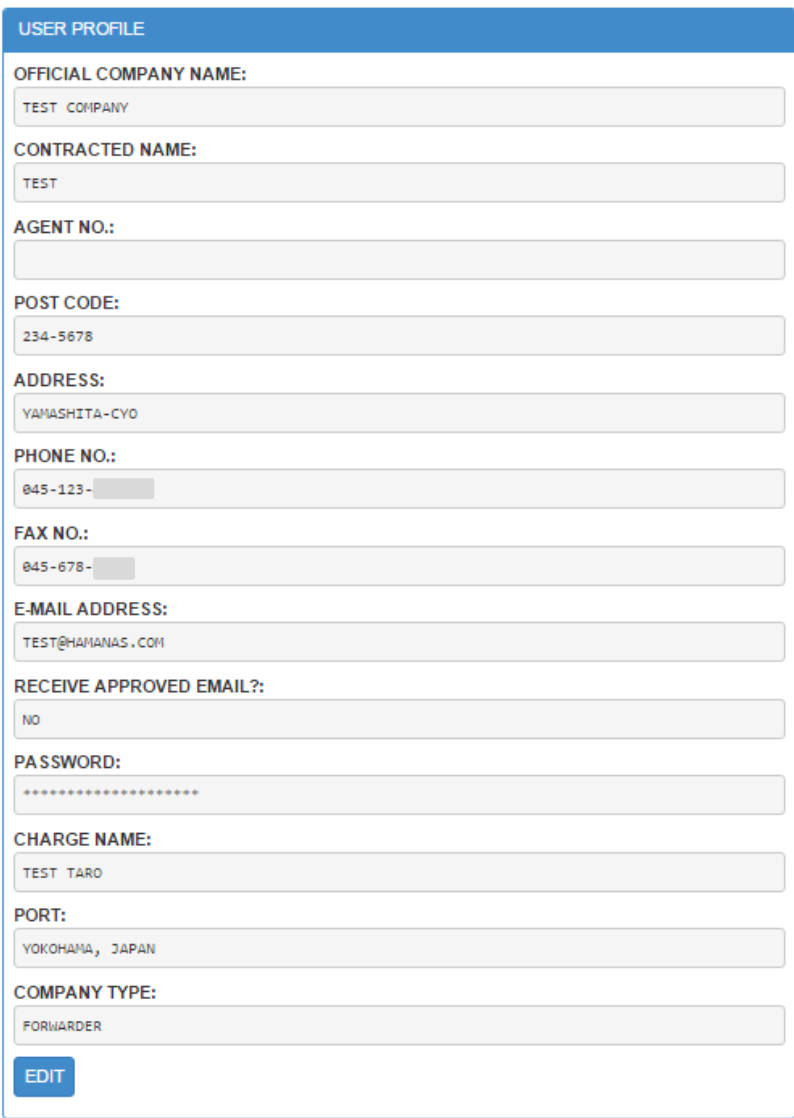

※ 変更したパスワードは、各社様にて保管、管理をお願い致します。 弊社では、各社様で変更されたパスワード(メールアドレス)は分かりかねます。 万一、変更後のパスワードをお忘れの際はご連絡くださいませ。 初期パスワードに戻す対応を致します。

### 3、S/O入力画面

3-1 下記の画面(MY PAGE)では、現在S/O登録が可能な本船名が表示されます。 ※例:「CARIB TEST VESSEL」(テスト用)にて

S/0入力の際は、該当本船右側の ADD NEW S/O をクリック。

次に下記選択画面が表示されますので、仕向地を選択。

WELCOME! TEST Mr./Ms.

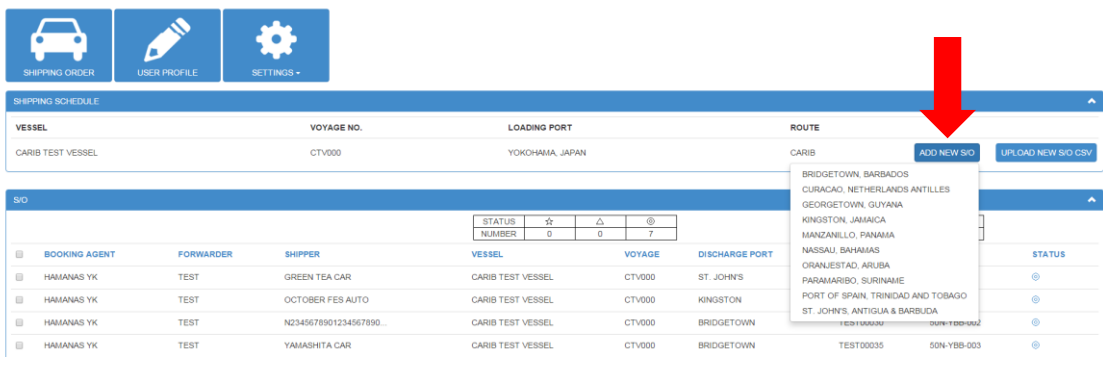

### 3-2 下記のようなSO入力画面が表示されます。<br>  $\qquad \qquad \int_{A}$

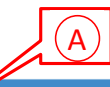

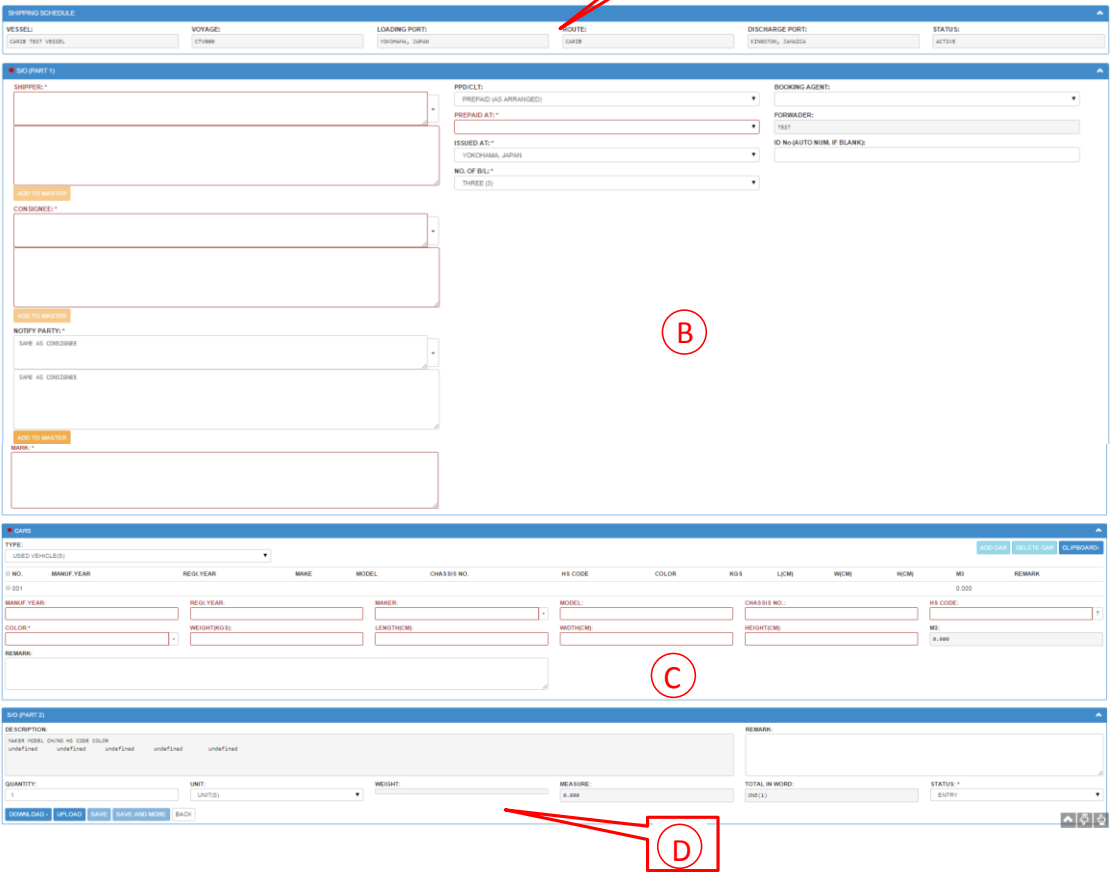

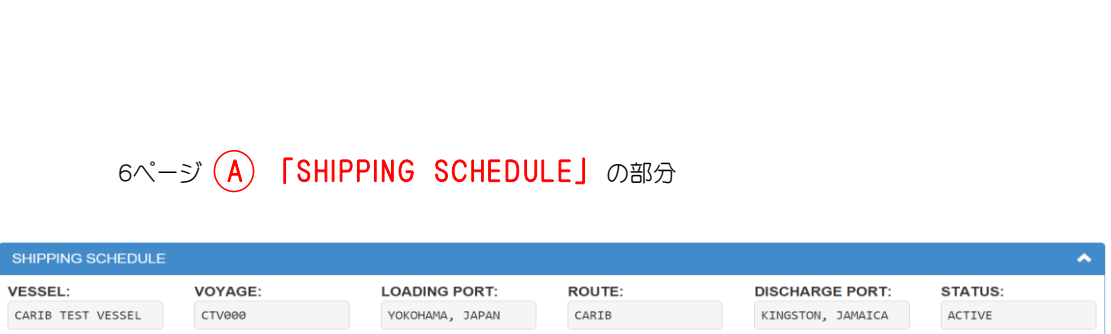

「VESSEL」、「VOYAGE」、「LOADING PORT」、「ROUTE」、「DISCHARGE PORT」、「STATUS」は、 前の画面(「ADD NEW S/O」ボタン)で選択したものが自動的に表示されますので入力は不要です。

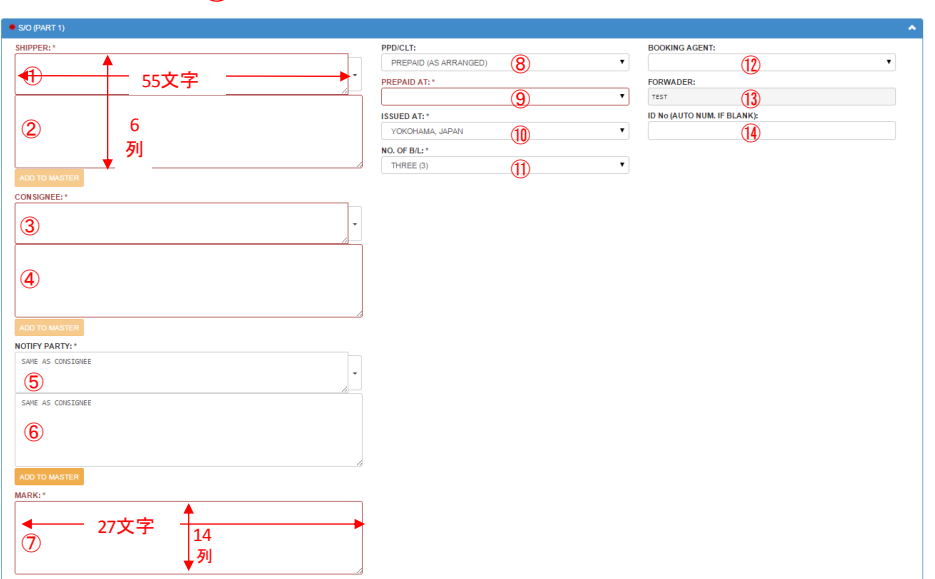

- SHIPPER名
- SHIPPER住所、連絡先(TEL、FAX、E-MAIL)

6ページの (B) S/0 (PART 1) の部分

- CONSIGNEE名
- CONSIGNEE住所、連絡先(TEL、FAX、E-MAIL)
- NOTIFY名 NOTIFY住所、連絡先(TEL、FAX、E-MAIL)

※横は55文字、縦は「会社名、名前」と「住所、連絡先」を合わせて6列まで入力可。 (スペース含む) (上画面参照) ※ヨーロッパ向けは横50文字まで。

- MARK欄。 ※横は27文字、縦は14列まで入力可能。 (スペース含む) (上画面参照)
- PPD/CLT : 「PREPAID (AS ARRANGED)」、「COLLECT」をプルダウンメニューから選択。 ※「PREPAID」はBRIDGETOWN、ST. JOHN'Sのみ利用。
- PREPAID AT : プルダウンメニューから選択。 ISSUED AT : プルダウンメニューから選択。 ※CARIB向けは「YOKOHAMA」、「OSAKA」、「NAGOYA」から選択。
- NO. OF B/L : BLの発行枚数をプルダウンメニューから選択。
- BOOKING AGENT : BOOKING元をプルダウンメニューから選択。
- FOWARDER : 入力不要(ログインをした乙仲様名が自動で表示されます)
- ID No (AUTO NUM. IF BLANK) : 乙仲様の管理番号等を入力可能。 未入力の場合は、「乙仲様短縮名」 + 「過去に登録した数」 が自動採番されます。

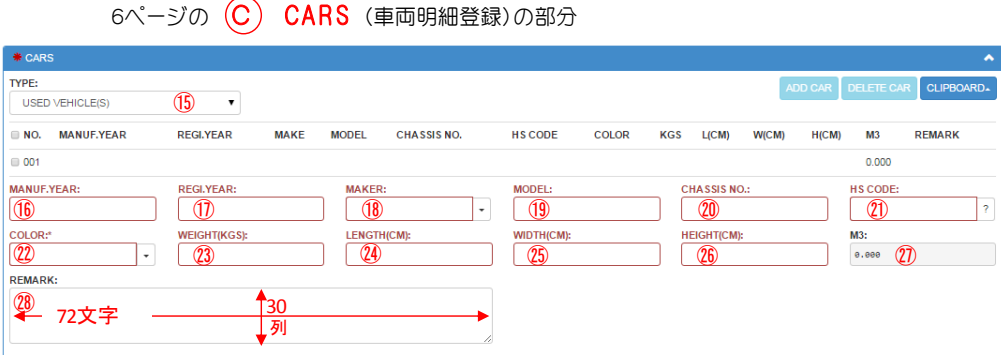

- TYPE : 車両種別。プルダウンメニューから選択。
- MANUF.YEAR : 製造年 (KINGSTON以外の仕向地に関しては、「YEAR」のみ表示)。
- REGI.YEAR : 初年度登録年。(KINGSTON向けのみ、必須)
- MAKER : メーカー名を入力。プルダウンメニューからも選択可能。
- MODEL : 車種名を入力。
- CHASSIS NO : 車体番号を入力。 ※シリアルナンバーがある場合は、㉘のREMARK欄へシリアルナンバーを入力。
- HS CODE : HS CODEを入力。
- COLOR : カラー入力。(KINGSTON向けのみ、必須) 他仕向地で記載したい場合は、㉘のREMARK欄へ。
- WEIGHT(KGS) : 車体重量入力。
- LENGTH(CM) : 全長。(cm表記で記入、B/L面上には記載されませんので、記載が必要であれば、㉘へ)
- WIDTH(CM) : 車幅。(cm表記で記入、B/L面上には記載されませんので、記載が必要であれば、㉘へ)
- HEIGHT(CM) : 車高。(cm表記で記入、B/L面上には記載されませんので、記載が必要であれば、㉘へ)
- M3 : ㉔、㉕、㉖ にて自動計算のため、入力不要。
- REMARK : 各車両毎で追記したいものを記載。(改行可能) 横72文字。縦は30列程度まで可能のようですが、 多くなると自動でAS PER ATTACHED SHEETになります。

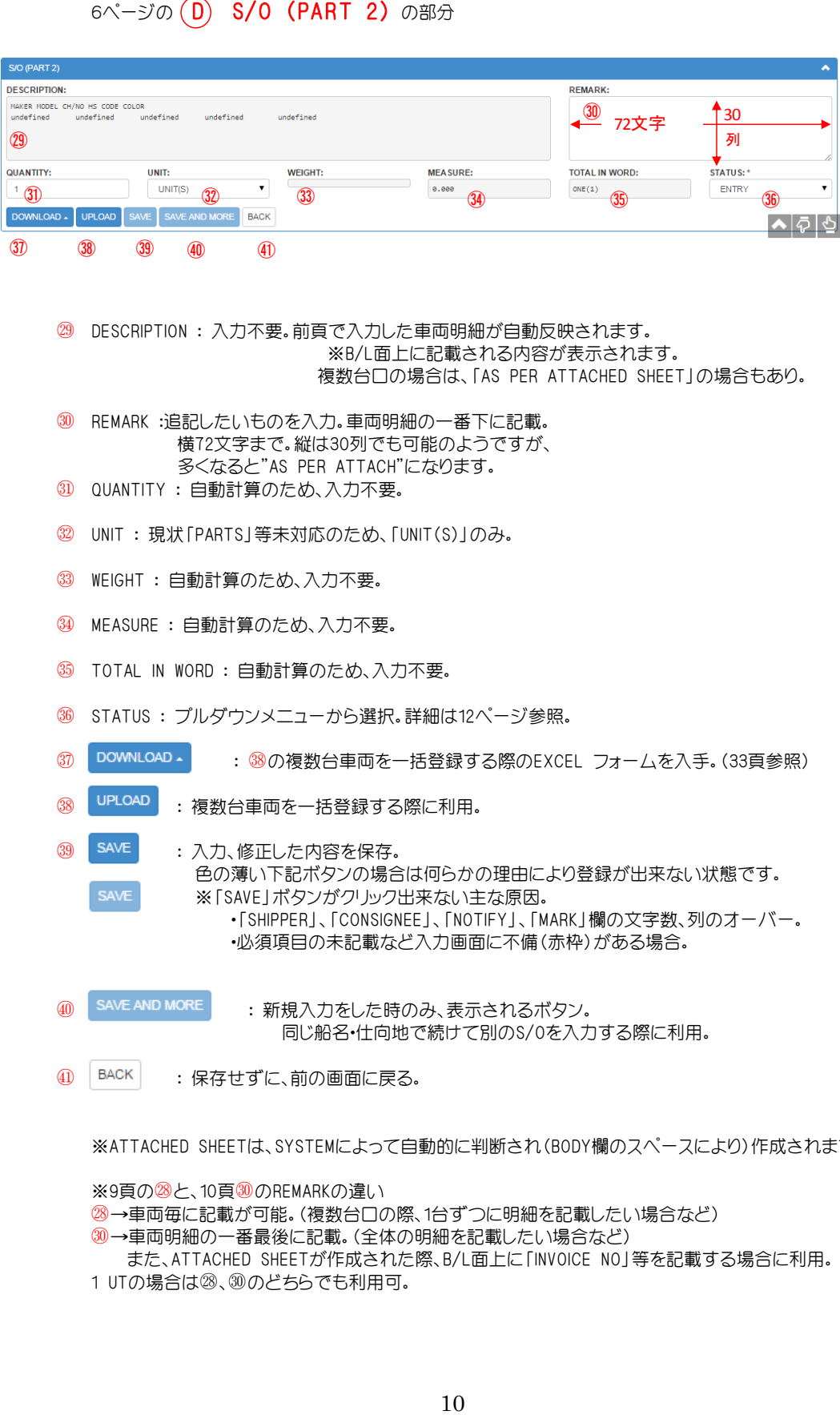

- ㉙ DESCRIPTION : 入力不要。前頁で入力した車両明細が自動反映されます。 ※B/L面上に記載される内容が表示されます。 複数台口の場合は、「AS PER ATTACHED SHEET」の場合もあり。
- ㉚ REMARK :追記したいものを入力。車両明細の一番下に記載。 横72文字まで。縦は30列でも可能のようですが、 多くなると"AS PER ATTACH"になります。
- ㉛ QUANTITY : 自動計算のため、入力不要。
- ㉜ UNIT : 現状「PARTS」等未対応のため、「UNIT(S)」のみ。
- ㉝ WEIGHT : 自動計算のため、入力不要。
- ㉞ MEASURE : 自動計算のため、入力不要。
- ㉟ TOTAL IN WORD : 自動計算のため、入力不要。
- ㊱ STATUS : プルダウンメニューから選択。詳細は12ページ参照。
- **⑦ DOWNLOAD : 3の複数台車両を一括登録する際のEXCEL フォームを入手。(33頁参照)**
- ㊳ : 複数台車両を一括登録する際に利用。
- 39 SAVE : 入力、修正した内容を保存。 色の薄い下記ボタンの場合は何らかの理由により登録が出来ない状態です。 ※「SAVE」ボタンがクリック出来ない主な原因。 ・「SHIPPER」、「CONSIGNEE」、「NOTIFY」、「MARK」欄の文字数、列のオーバー。 ・必須項目の未記載など入力画面に不備(赤枠)がある場合。
- **40 SAVE AND MORE : 新規入力をした時のみ、表示されるボタン。** 同じ船名・仕向地で続けて別のS/Oを入力する際に利用。
- 40 | BACK | : 保存せずに、前の画面に戻る。

※ATTACHED SHEETは、SYSTEMによって自動的に判断され(BODY欄のスペースにより)作成されます。

※9頁の<sup>28</sup>と、10頁<sup>30</sup>のREMARKの違い

- ㉘→車両毎に記載が可能。(複数台口の際、1台ずつに明細を記載したい場合など)
- ㉚→車両明細の一番最後に記載。(全体の明細を記載したい場合など)
- また、ATTACHED SHEETが作成された際、B/L面上に「INVOICE NO」等を記載する場合に利用。
- 1 UTの場合は㉘、㉚のどちらでも利用可。

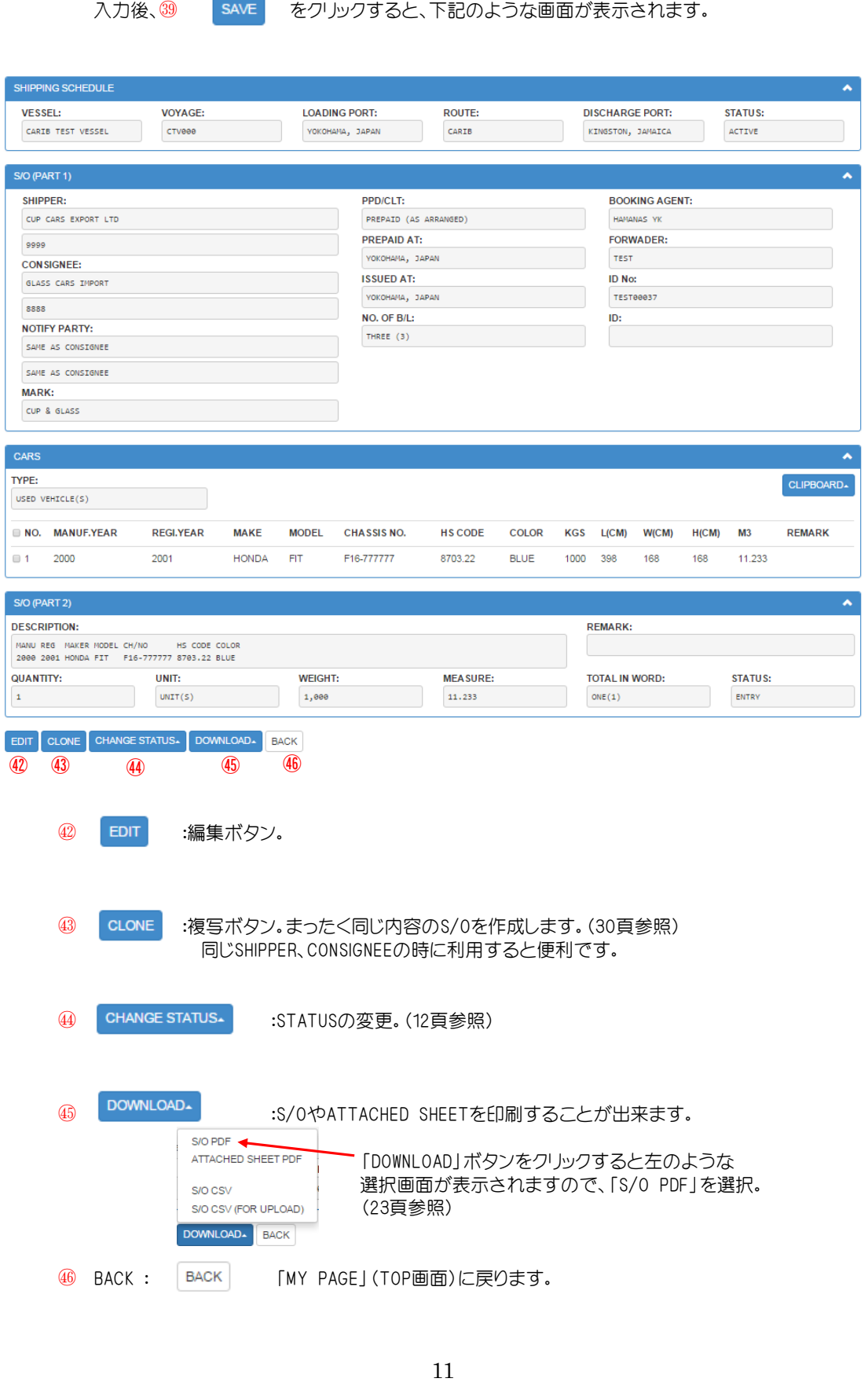

HMA SYSTEMでは、STATUSによって承認可能等を判断致します。

### STATUSの種類、マークと意味

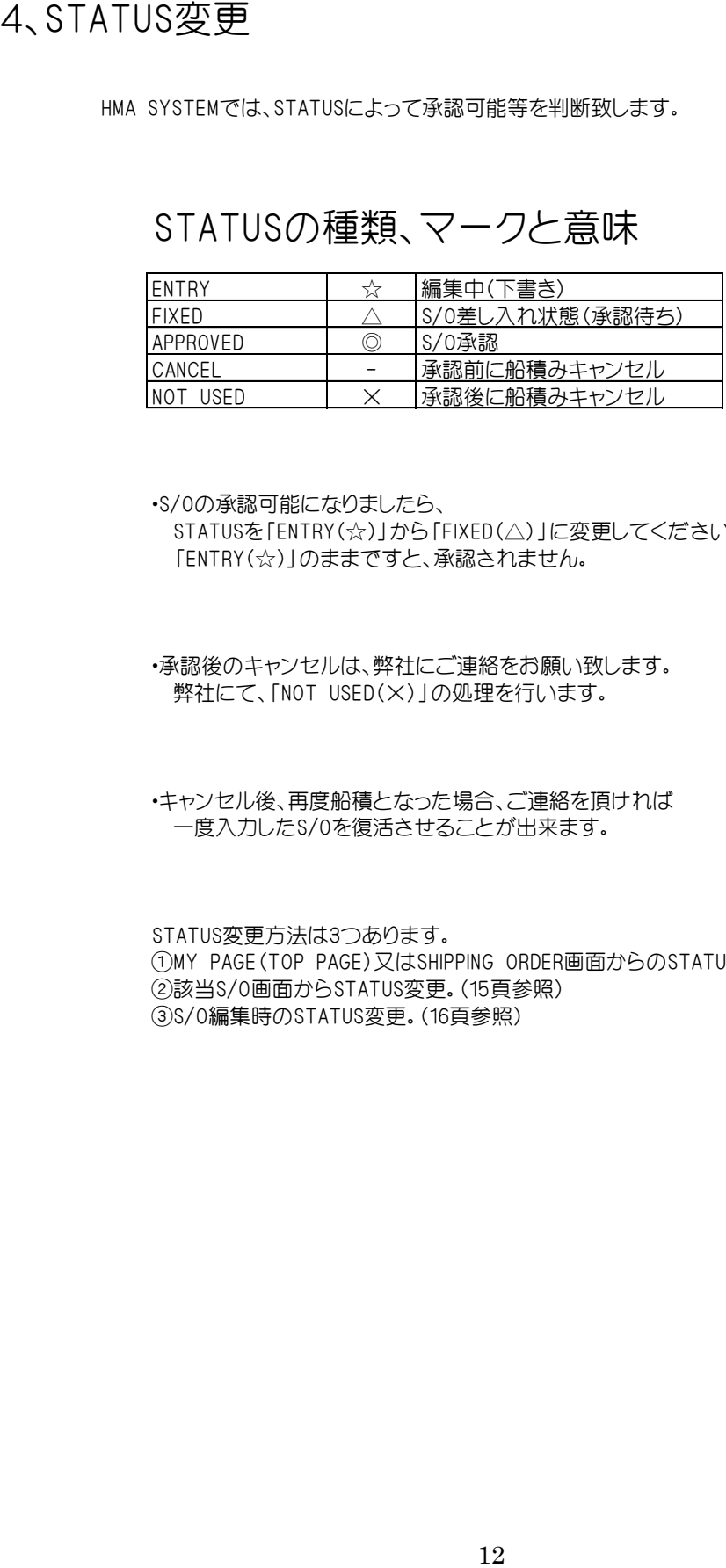

・S/Oの承認可能になりましたら、 STATUSを「ENTRY(☆)」から「FIXED(△)」に変更してください。 「ENTRY(☆)」のままですと、承認されません。

・承認後のキャンセルは、弊社にご連絡をお願い致します。 弊社にて、「NOT USED(×)」の処理を行います。

・キャンセル後、再度船積となった場合、ご連絡を頂ければ 一度入力したS/Oを復活させることが出来ます。

STATUS変更方法は3つあります。 ①MY PAGE(TOP PAGE)又はSHIPPING ORDER画面からのSTATUS変更。(13頁参照) ②該当S/O画面からSTATUS変更。(15頁参照) ③S/O編集時のSTATUS変更。(16頁参照)

STATUS変更。

SHIPPING ORDER画面より該当本船を選び、 SEARCH 下記のように入力したS/Oが検索されます。

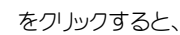

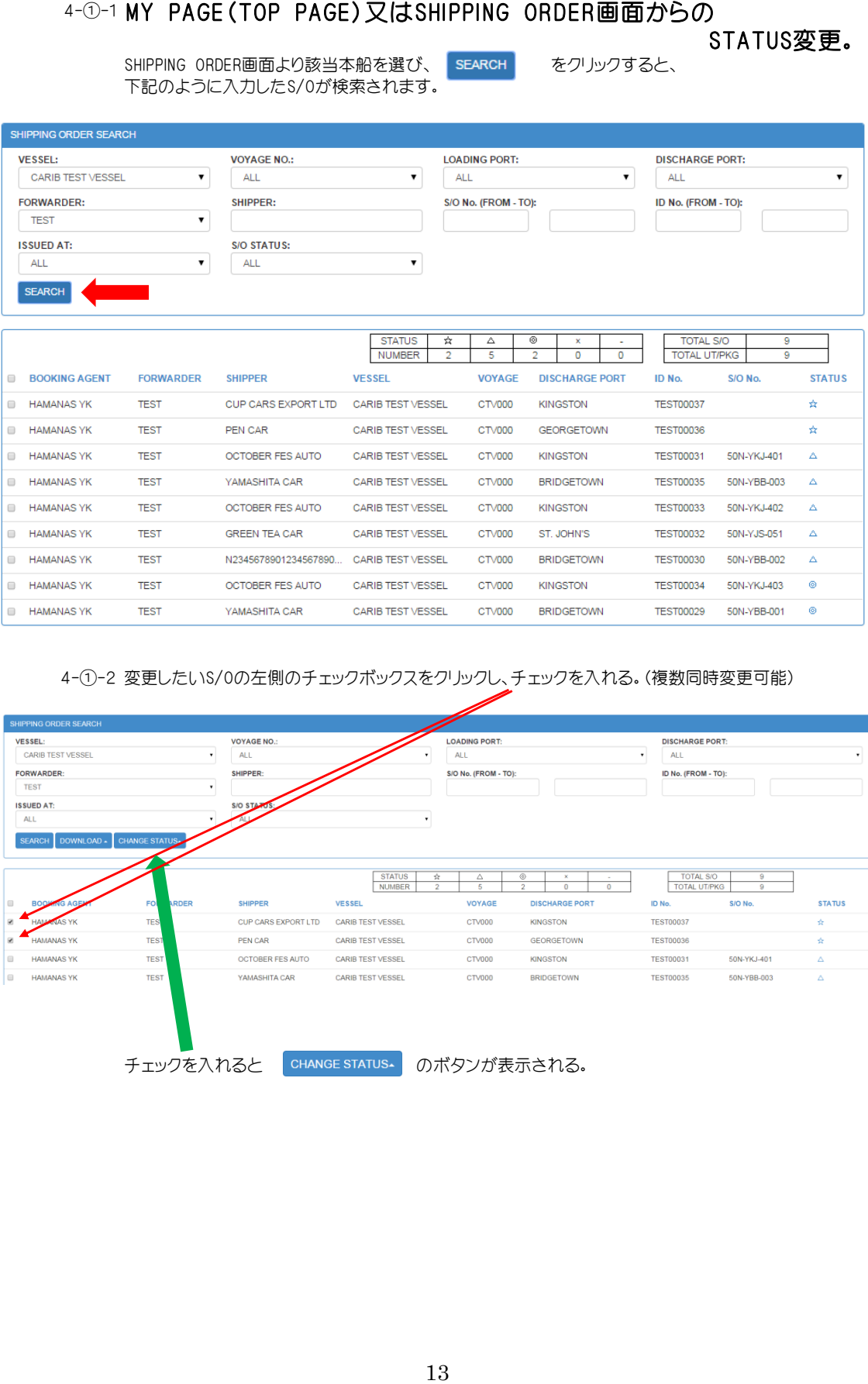

### 4-①-2 変更したいS/Oの左側のチェックボックスをクリックし、チェックを入れる。(複数同時変更可能)

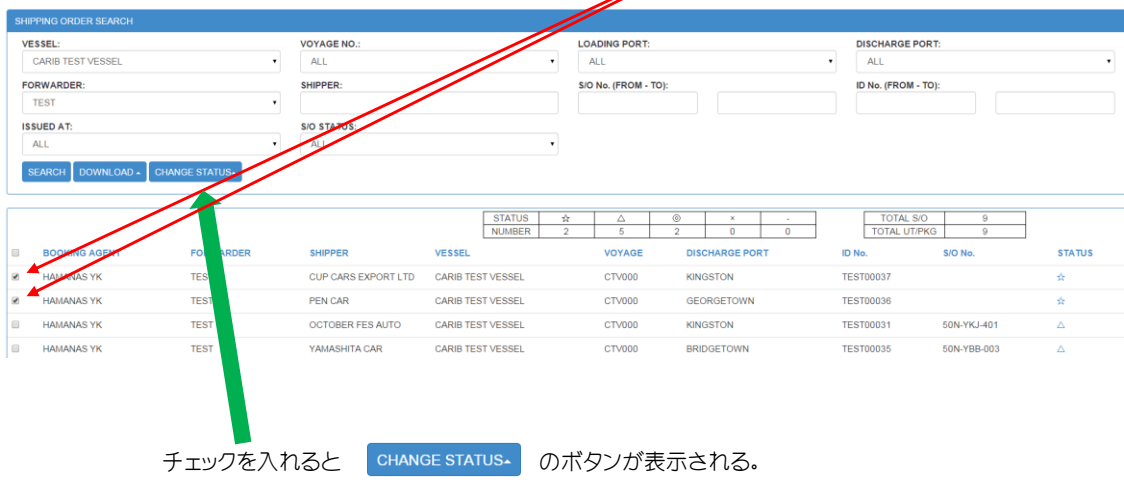

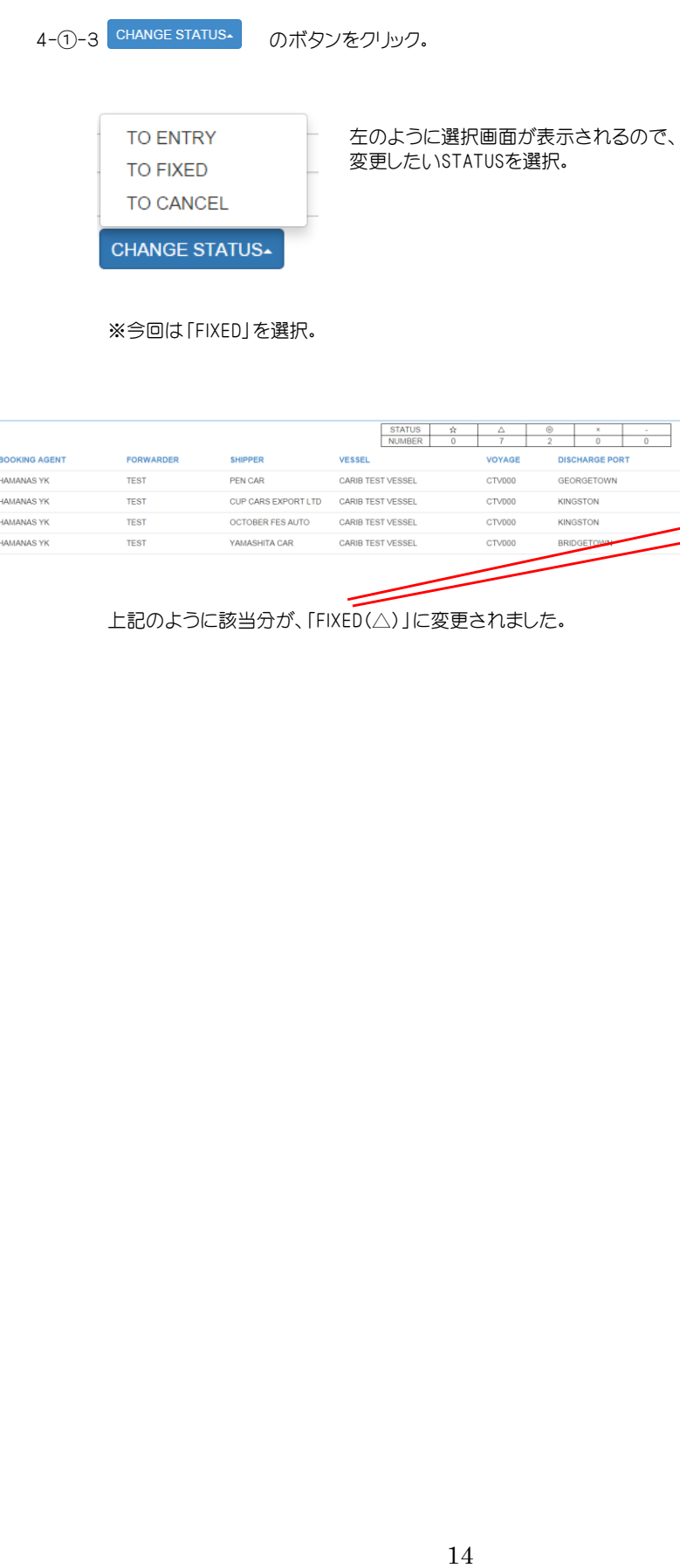

### ※今回は「FIXED」を選択。

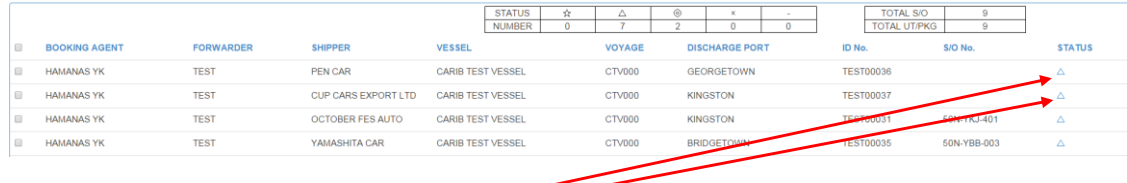

上記のように該当分が、「FIXED(△)」に変更されました。

### 該当S/Oの右端のSTATUSをクリック。 ※例:ID No.【TEST00036】を選択します。

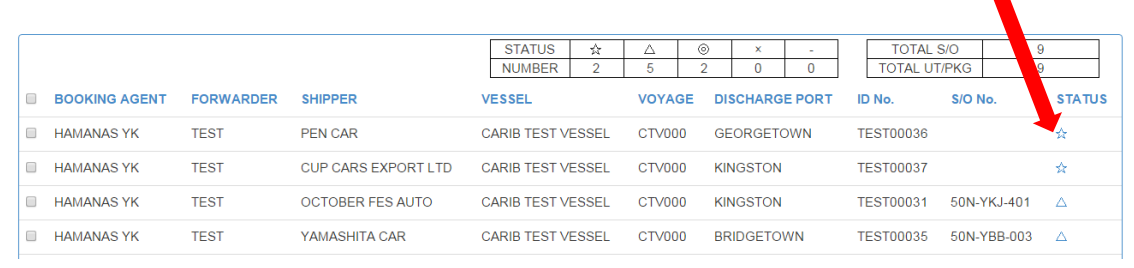

### 4-②-2 【TEST00036】の編集画面が表示されますので、一番下の をクリック。 その後は14頁と同様に、変更したいSTATUSを選択して完了です。

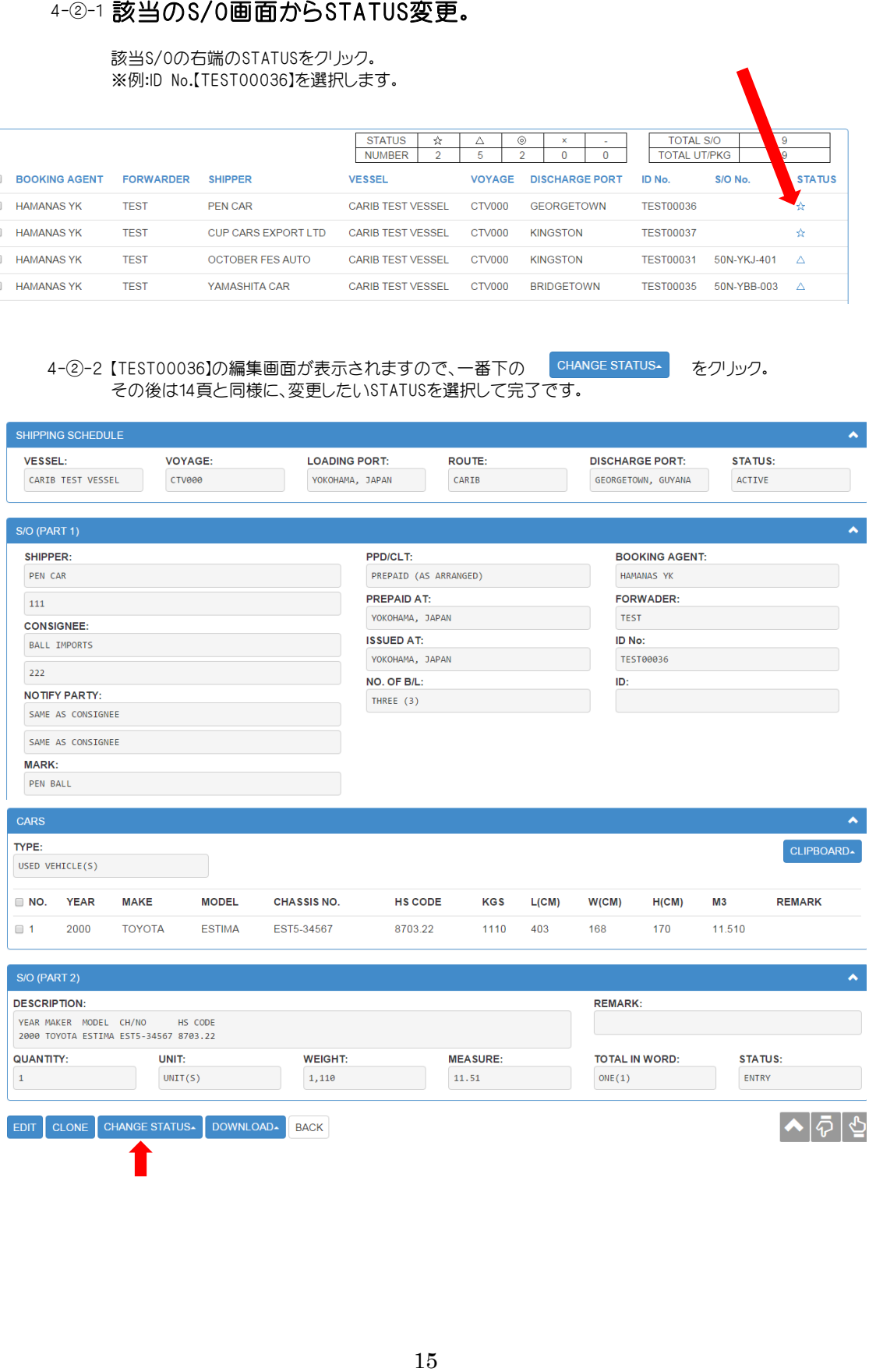

S/O編集中に下段↑①のSTATUSプルダウンから、変更したいSTATUSを選択し、 最後に save クリックして完了です。

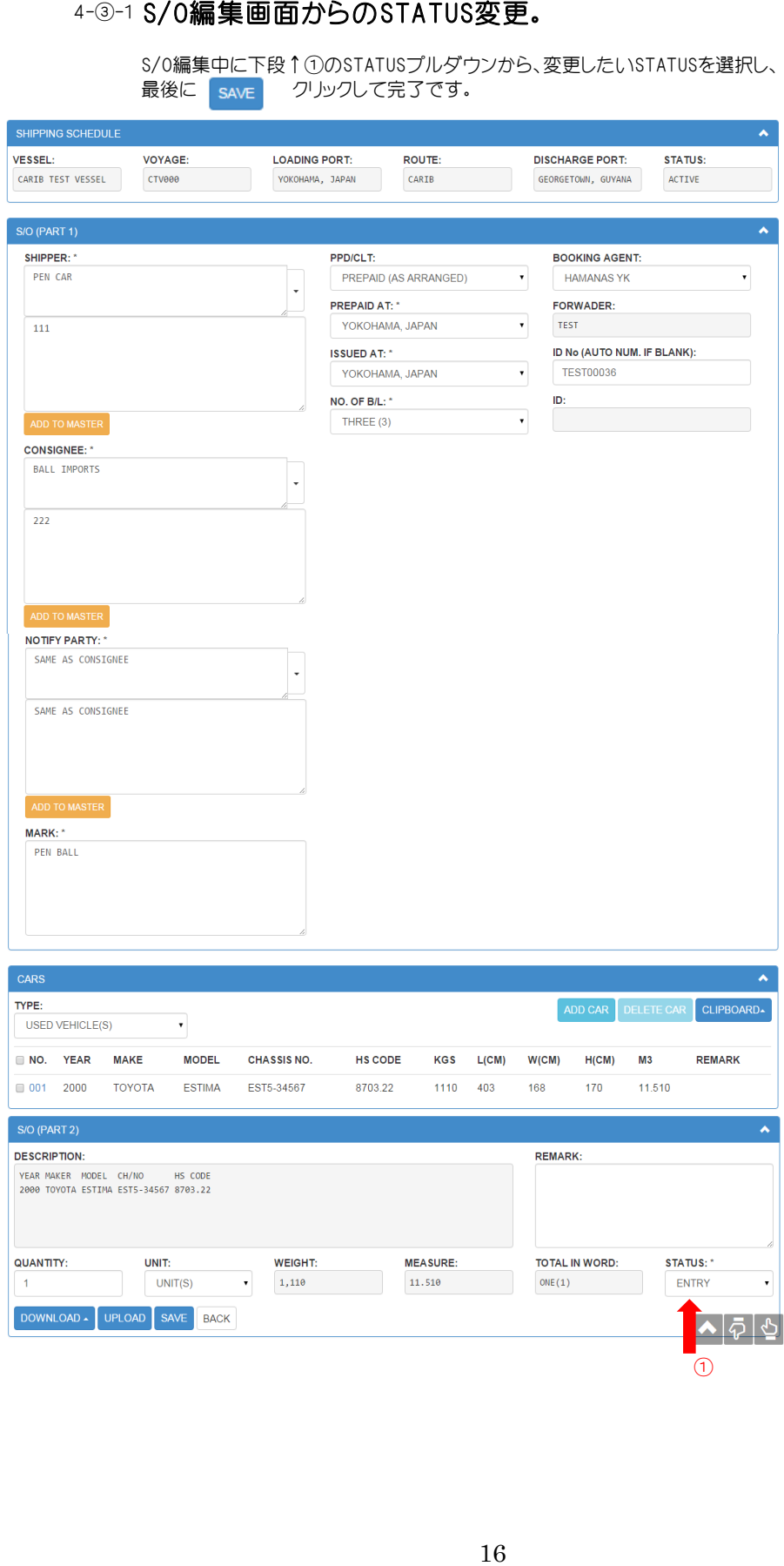

5-1 入力したS/Oのデータを検索したり、一覧で出して並べ替えることが出来ます。

MY PAGE(TOP画面)から をクリック。

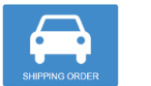

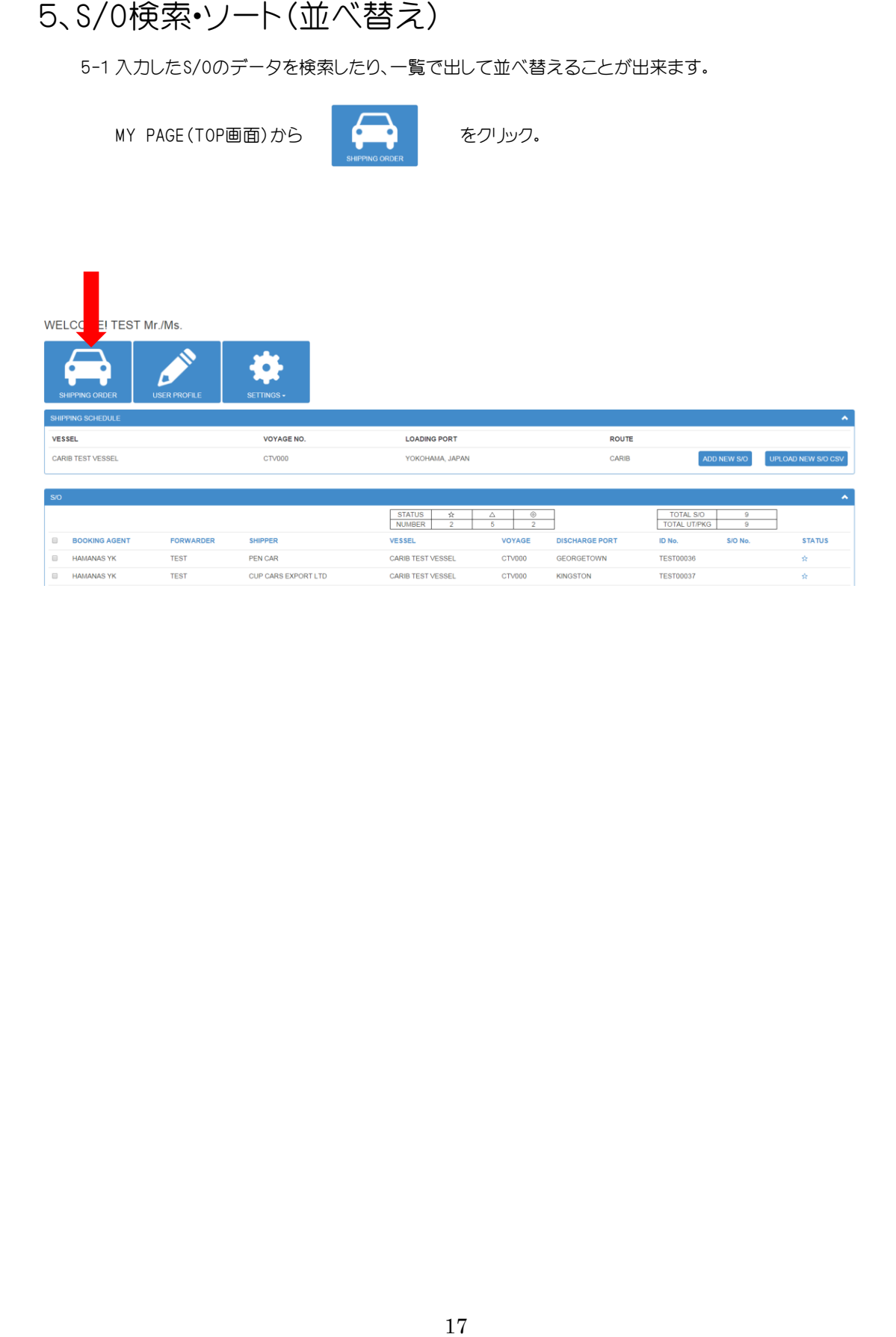

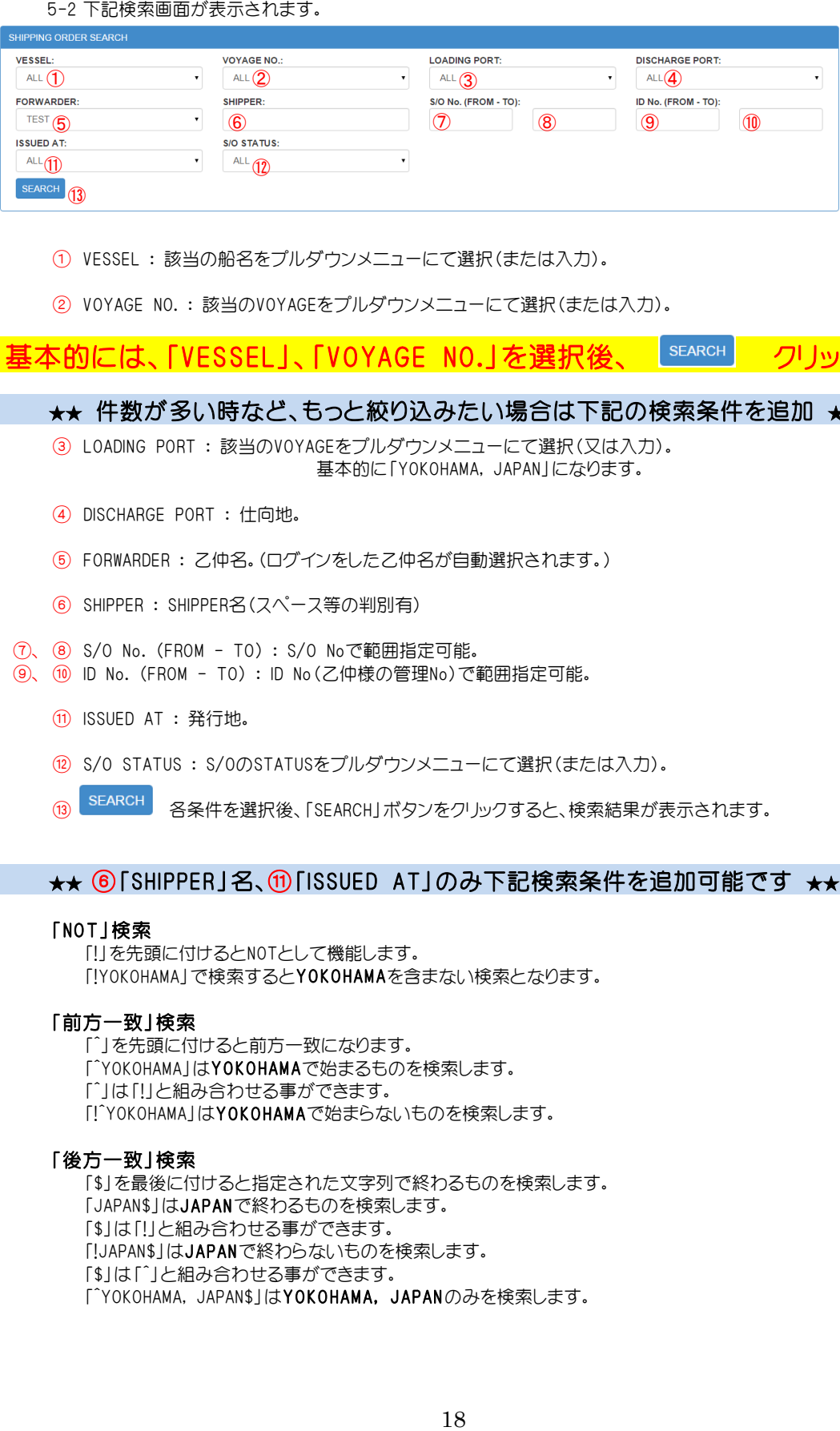

① VESSEL : 該当の船名をプルダウンメニューにて選択(または入力)。

② VOYAGE NO. : 該当のVOYAGEをプルダウンメニューにて選択(または入力)。

基本的には、「VESSEL」、「VOYAGE NO.」を選択後、 SEARCH クリック

★★ 件数が多い時など、もっと絞り込みたい場合は下記の検索条件を追加 ★★

③ LOADING PORT : 該当のVOYAGEをプルダウンメニューにて選択(又は入力)。 基本的に「YOKOHAMA, JAPAN」になります。

- ④ DISCHARGE PORT : 仕向地。
- ⑤ FORWARDER : 乙仲名。(ログインをした乙仲名が自動選択されます。)
- ⑥ SHIPPER : SHIPPER名(スペース等の判別有)
- ⑦、 ⑧ S/O No. (FROM TO) : S/O Noで範囲指定可能。
- ⑨、 ⑩ ID No. (FROM TO) : ID No(乙仲様の管理No)で範囲指定可能。
	- ⑪ ISSUED AT : 発行地。
	- ⑫ S/O STATUS : S/OのSTATUSをプルダウンメニューにて選択(または入力)。
		-

# <mark>⑬ <sup>SEARCH</sup> 各条件を選択後、「SEARCH」ボタンをクリックすると、検索結果が表示されます。</mark><br>★★ ⑥「SHIPPER」名、⑪「ISSUED AT」のみ下記検索条件を追加可能です ★★

### 「NOT」検索

「!」を先頭に付けるとNOTとして機能します。 「!YOKOHAMA」で検索するとYOKOHAMAを含まない検索となります。

### 「前方一致」検索

「^」を先頭に付けると前方一致になります。 「^YOKOHAMA」はYOKOHAMAで始まるものを検索します。 「^」は「!」と組み合わせる事ができます。 「!^YOKOHAMA」はYOKOHAMAで始まらないものを検索します。

### 「後方一致」検索

「\$」を最後に付けると指定された文字列で終わるものを検索します。 「JAPAN\$」はJAPANで終わるものを検索します。 「\$」は「!」と組み合わせる事ができます。 「!JAPAN\$」はJAPANで終わらないものを検索します。 「\$」は「^」と組み合わせる事ができます。 「^YOKOHAMA, JAPAN\$」はYOKOHAMA, JAPANのみを検索します。

下記のように検索結果が表示されます。 表示される順番はシステムへの登録(編集)の順番になります。

### 検索結果の昇順、降順

青文字の各項目「BOOKING AGENT」、「FORWARDER」、「SHIPPER」、<br>「VESSEL」、「VOYAGE」、「DISCHARGE PORT」 **果の昇順、降順**<br>『頃目「BOOKING AGENT」、「FORWARDER」、「SHIPPER」、<br>「ID No.」、「S/O No.」、「STATUS」をクリックすることにより可能です。<br>「ID No.」、「S/O No.」、「STATUS」をクリックすることにより可能です。

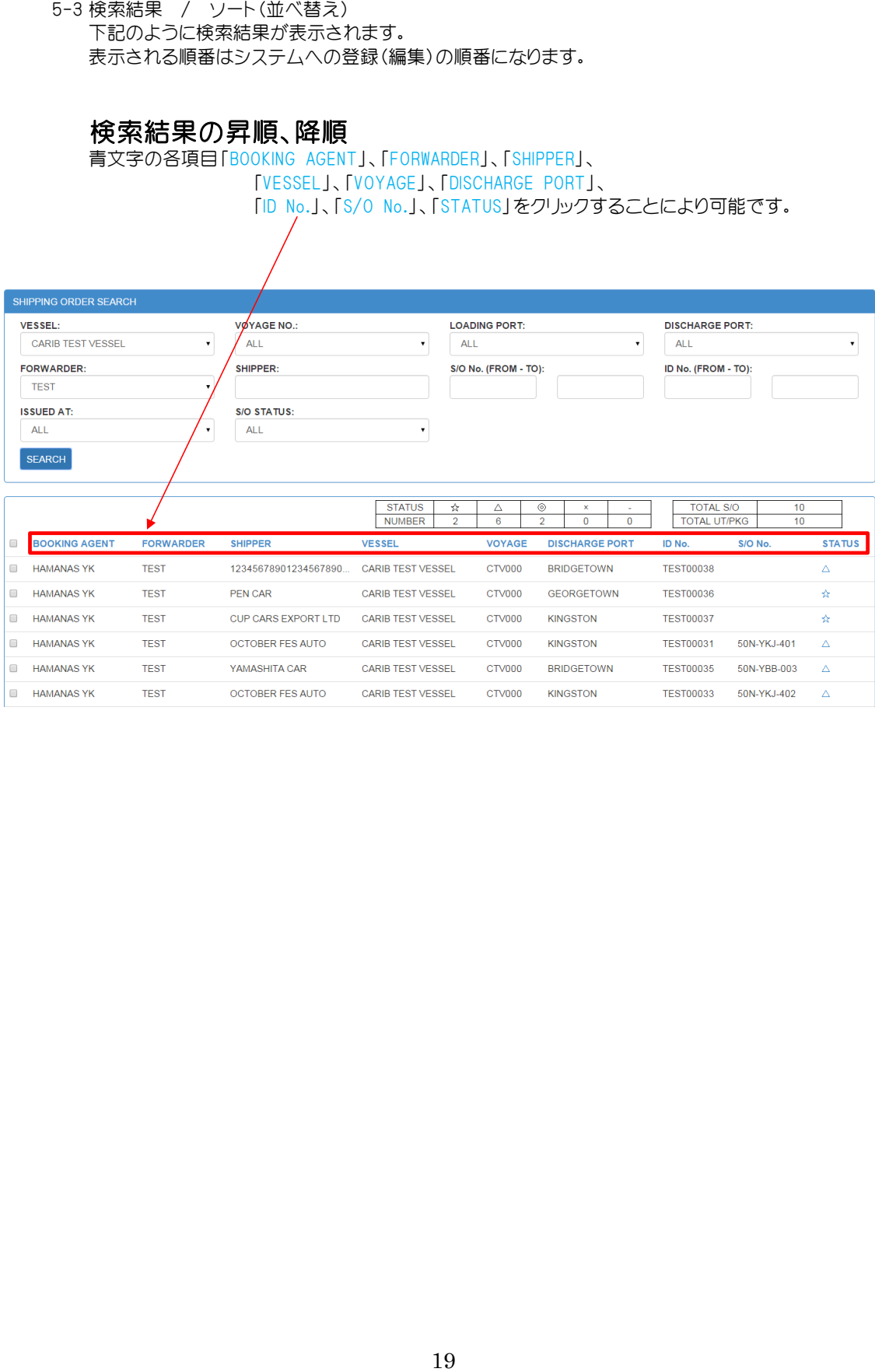

6-1 S/Oを訂正する場合 STATUSが「ENTRY(☆)」、「FIXED(△)」の場合は訂正が可能です。 (ただし、「FIXED(△)」はS/O差し入れ(承認待ち)状態ですので、一度「ENTRY(☆)」に戻すなど、 ご注意願います。)

承認後の「APPROVED(◎)」の場合は弊社にご連絡を頂き、 STATUSを一度「ENTRY(☆)」に戻した後、訂正が可能になります。

6-2 訂正の手順

該当のS/OのSTATUSのマーク「☆」、「△」をクリック。

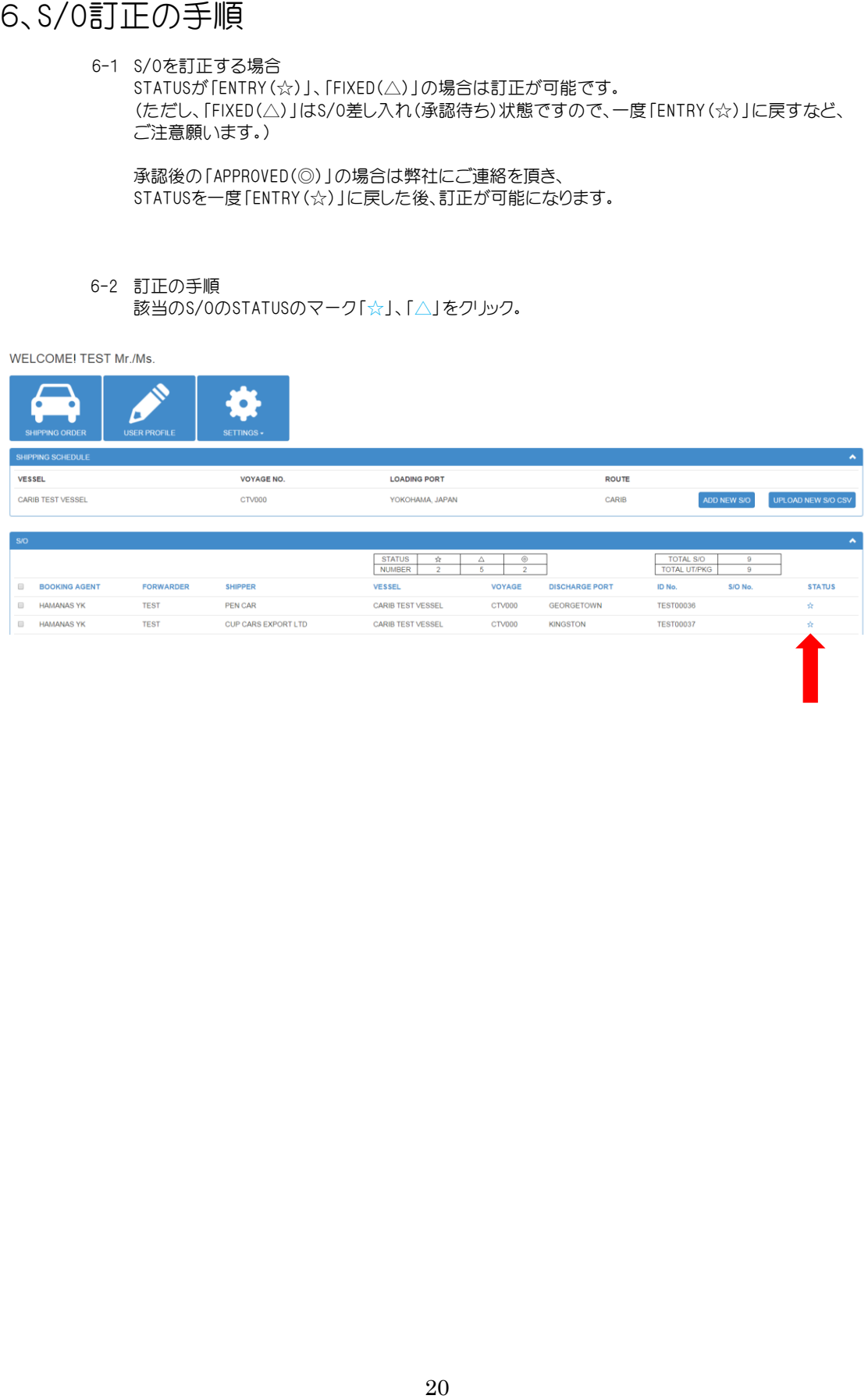

 $-$ 番下の $\boxed{\text{ENT}}$ をクリック。

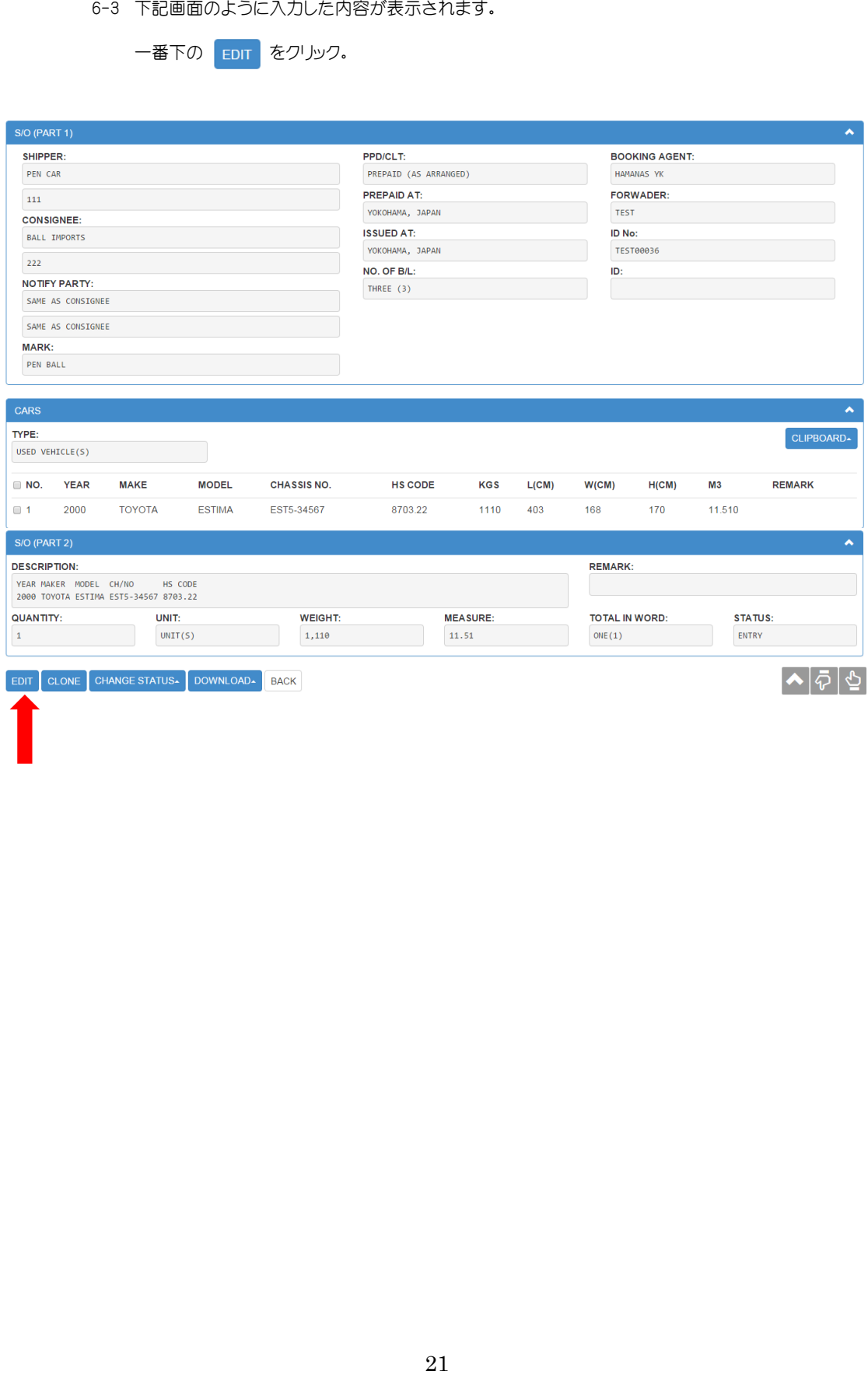

車両明細を訂正する際は、矢印の青文字部分「001」をクリックすると 編集が出来ます。

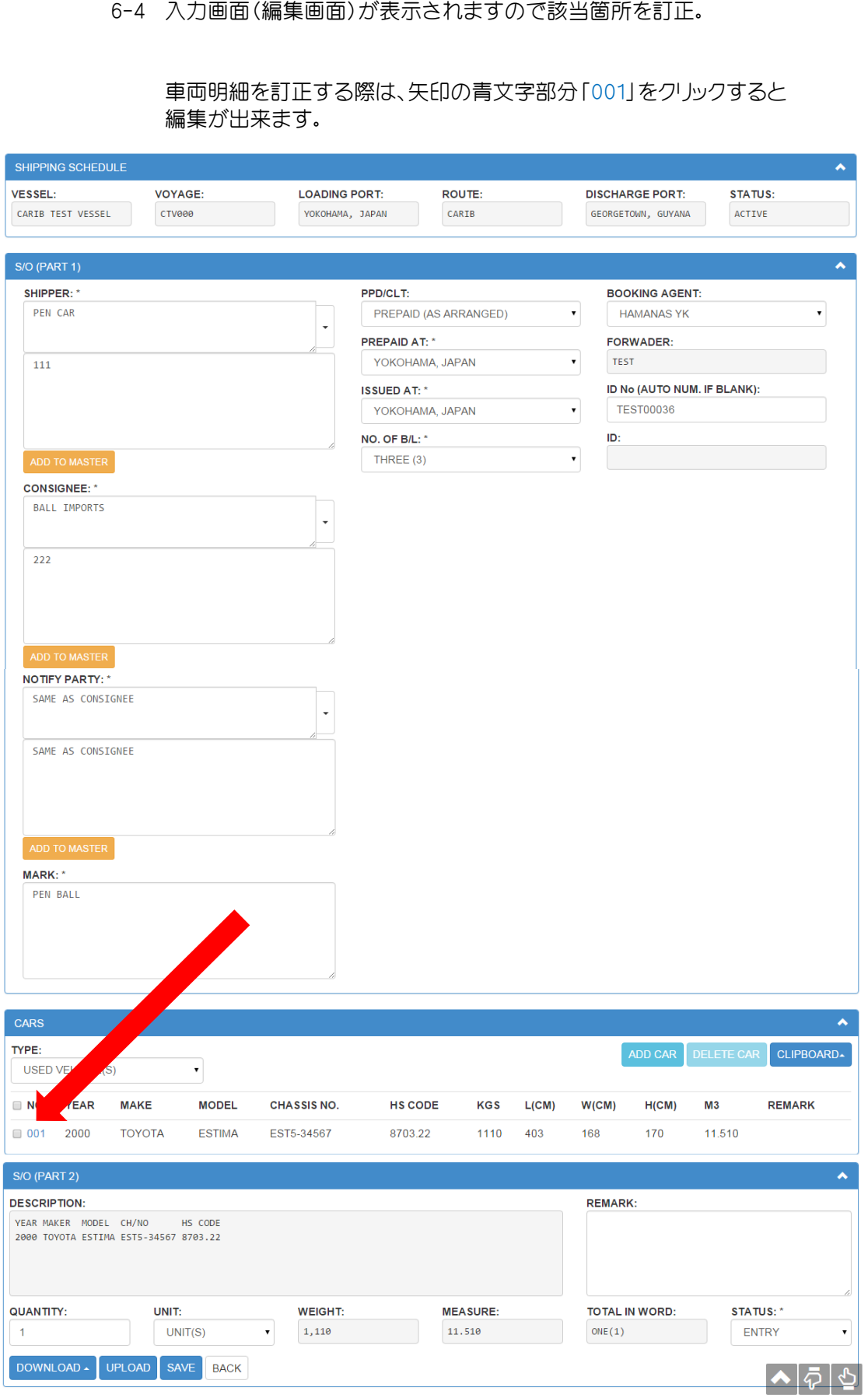

S/Oの印刷の仕方は大きく分けて2パターンあります。 ①TOP画面、又はSHIPPING ORDER画面から一括(or単体)印刷 ②各S/O画面から印刷

### 7-①-1 TOP画面、又はSHIPPING ORDER画面から一括(or単体)印刷

MY PAGE(TOP画面)又は下記のようにSHIPPING ORDERから検索にて、 印刷したいS/Oの左端(赤矢印部分)のチェックボックスにチェックを入れる。(複数選択可) ※一番上のチェックボックスにチェックを入れると、全選択されます。 ※S/Oの件数が多く、画面に全て表示しきれない場合、

 全選択しても画面に表示された部分までしか選択されませんので、 必ず、一番下までスクロールで 一旦表示させてから全選択してください。

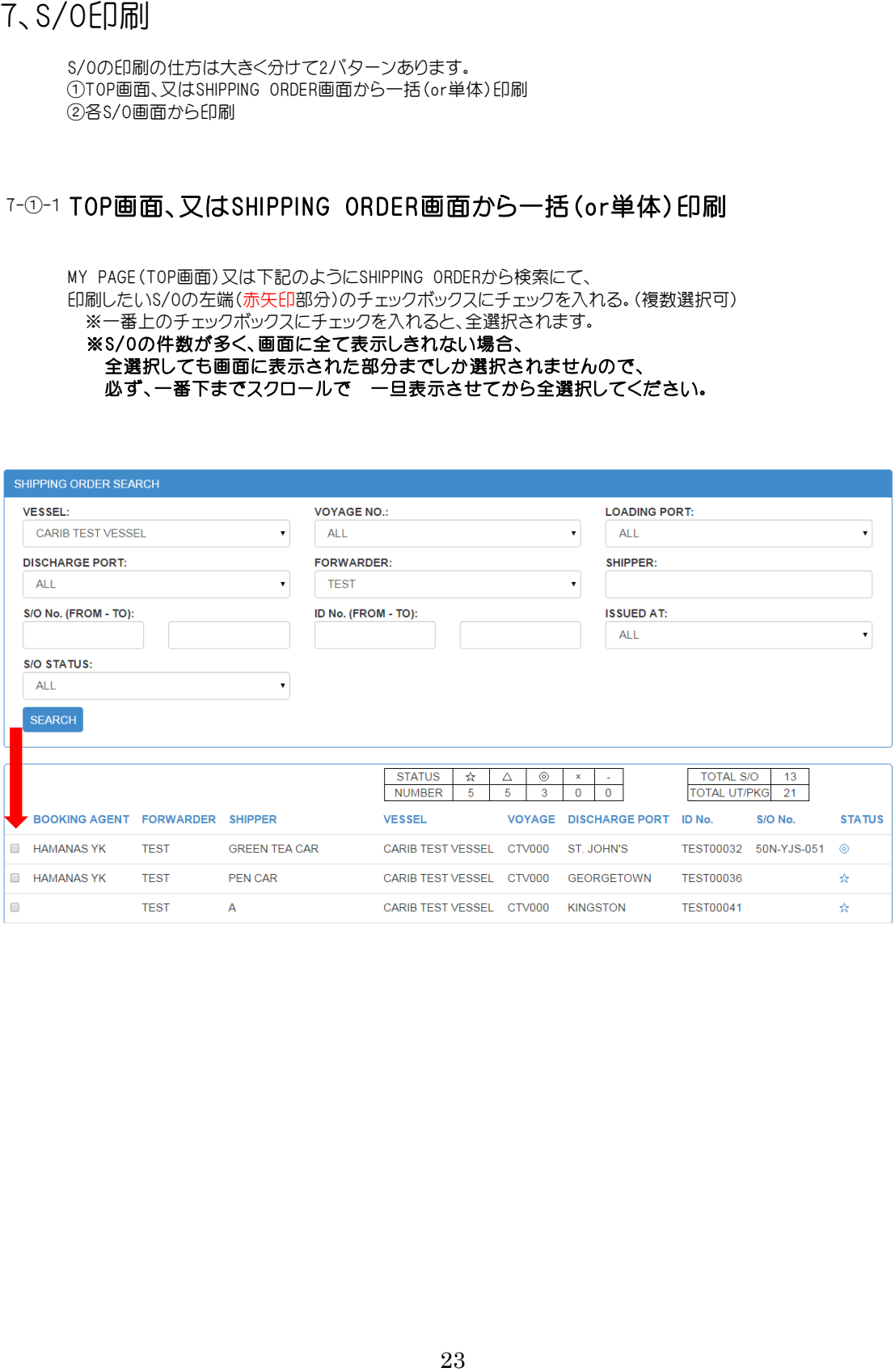

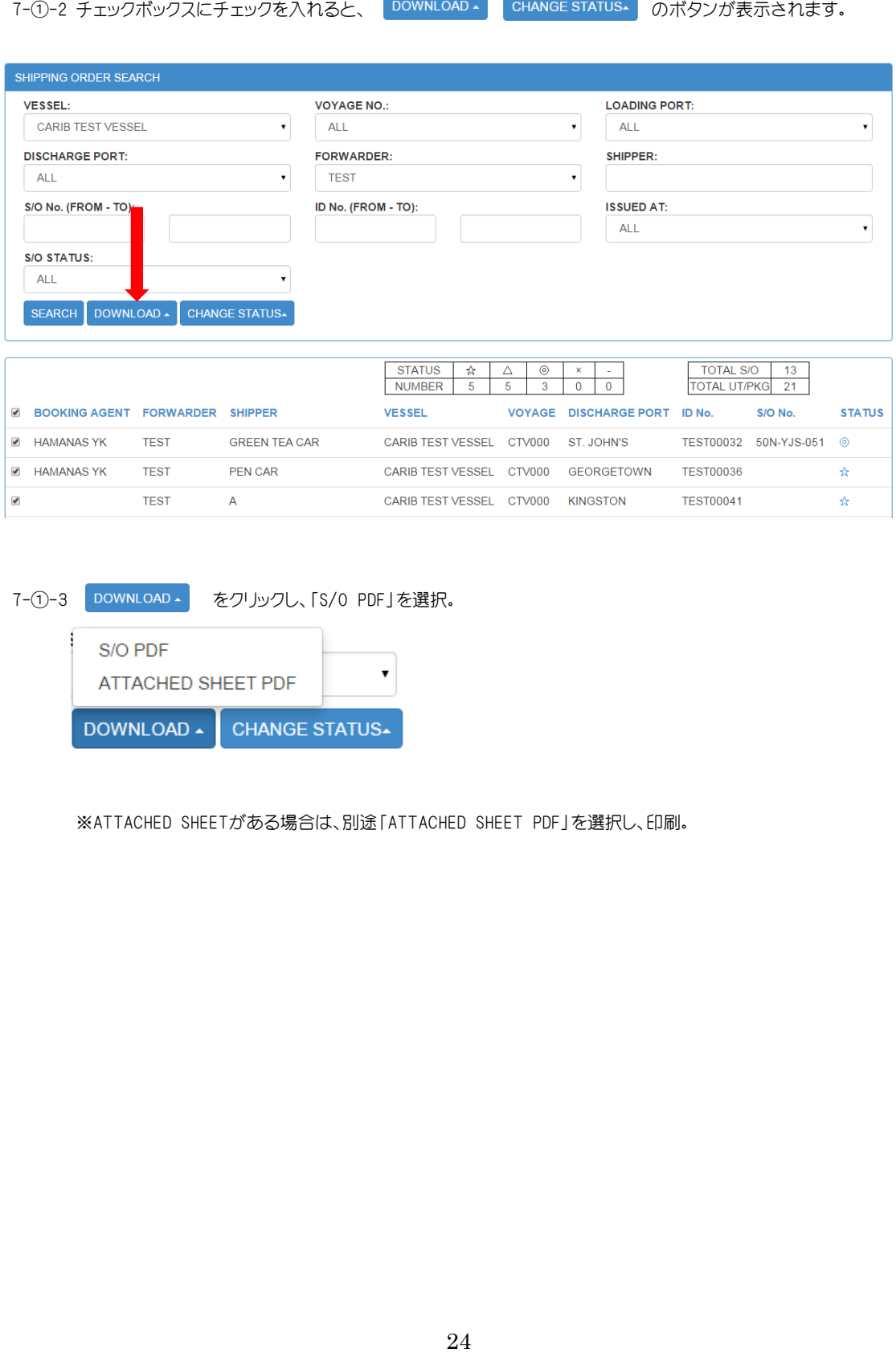

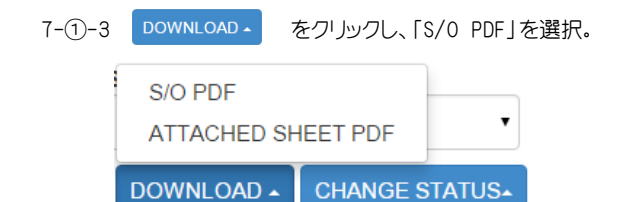

※ATTACHED SHEETがある場合は、別途「ATTACHED SHEET PDF」を選択し、印刷。

### 7-①-4 下記画面が表示されますのでそのまま「OK」をクリック。<br>(下記画面で数字を入れると、印刷位置の調整が出来ます)

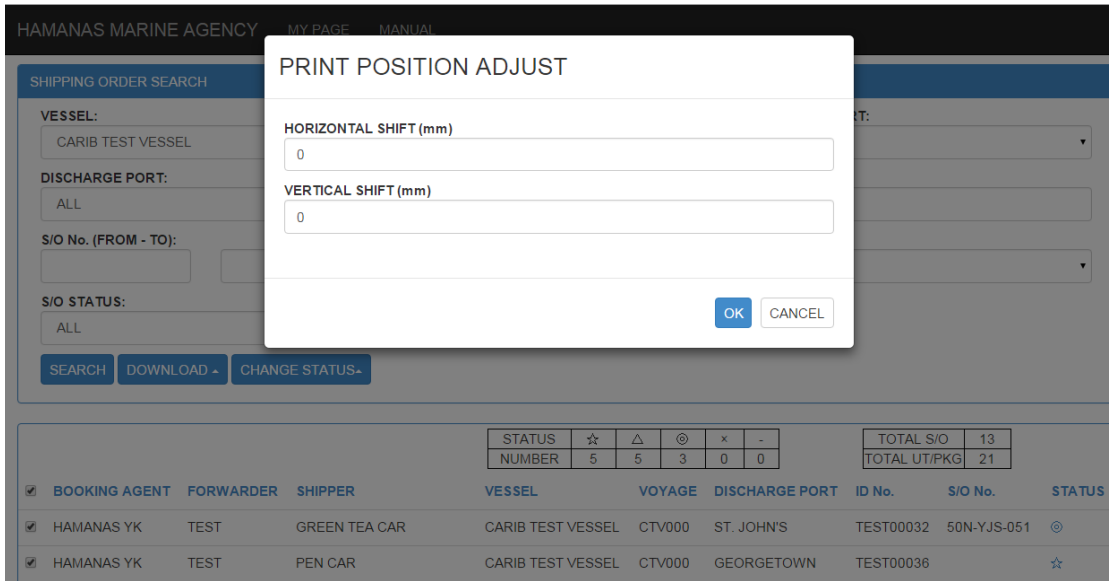

7-①-5 下記のように印刷プレビュー画面が表示されます。

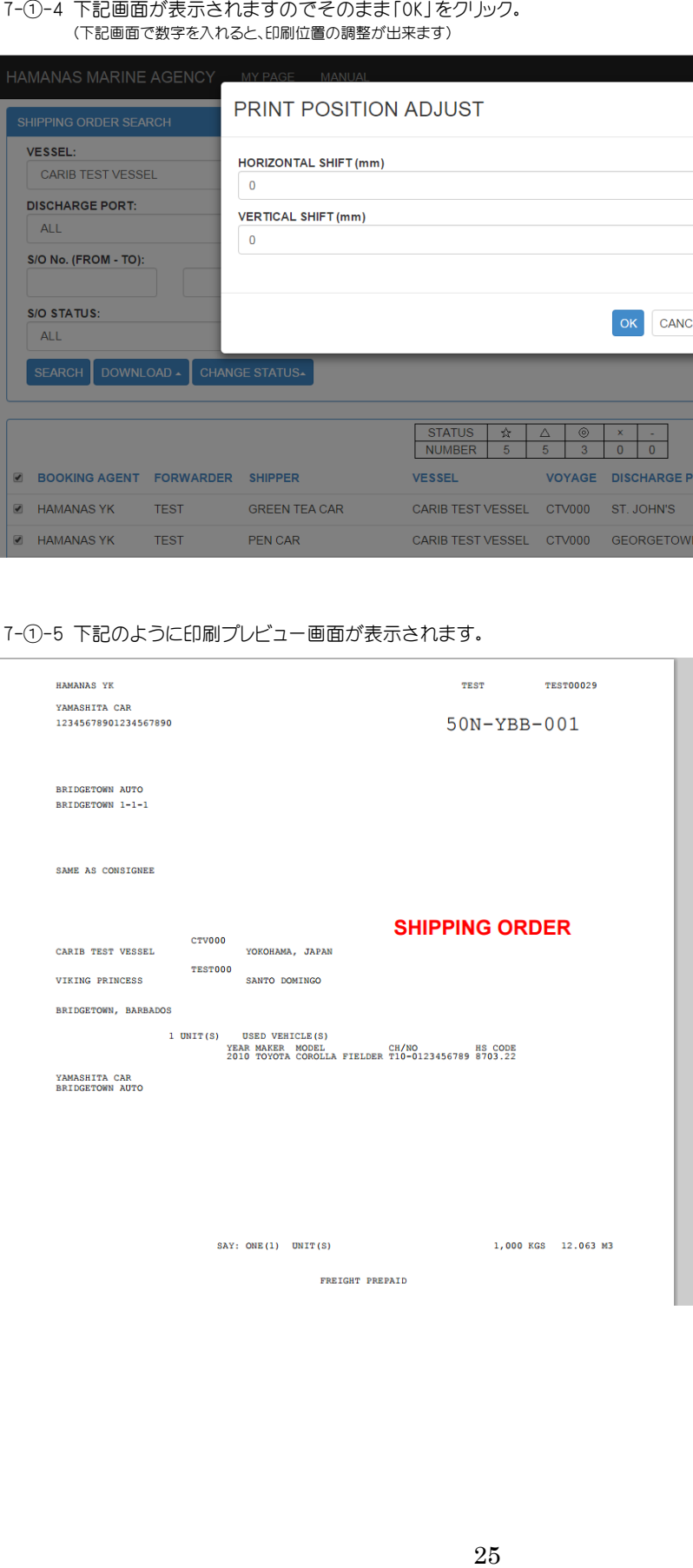

### 7-①-6 画面上で、右クリックをすると下記の画面のようにポップが表示されるので、<br>赤矢印の「印刷(P)」をクリック。

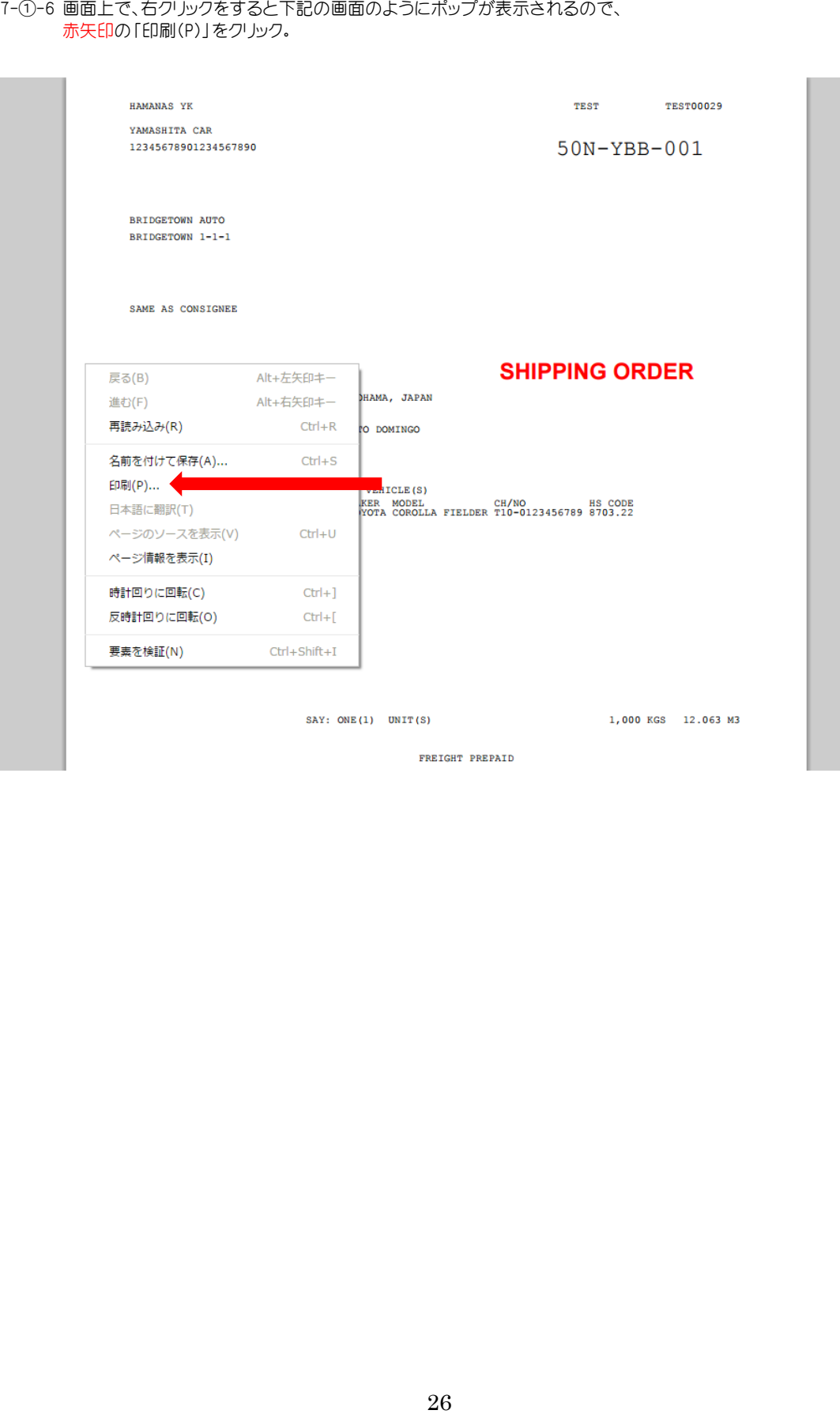

をクリックすると印刷されます。

※「システムダイアログを使用して印刷...」をクリックすると、印刷の詳細設定が出来ます。

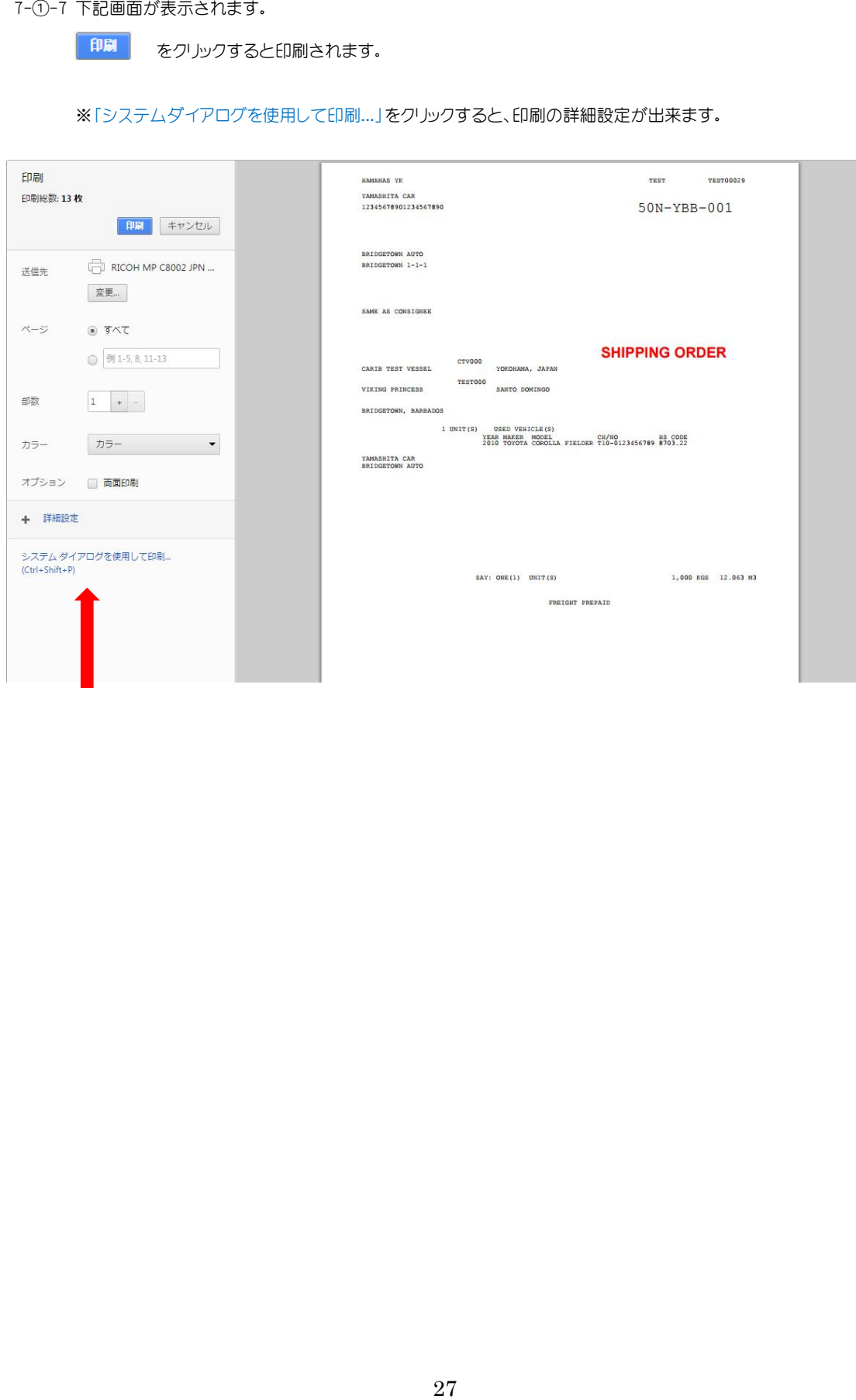

S/O編集後、直ぐに印刷する場合に便利です。

印刷をしたいS/Oの「STATUS(◎、△、☆)」をクリック。

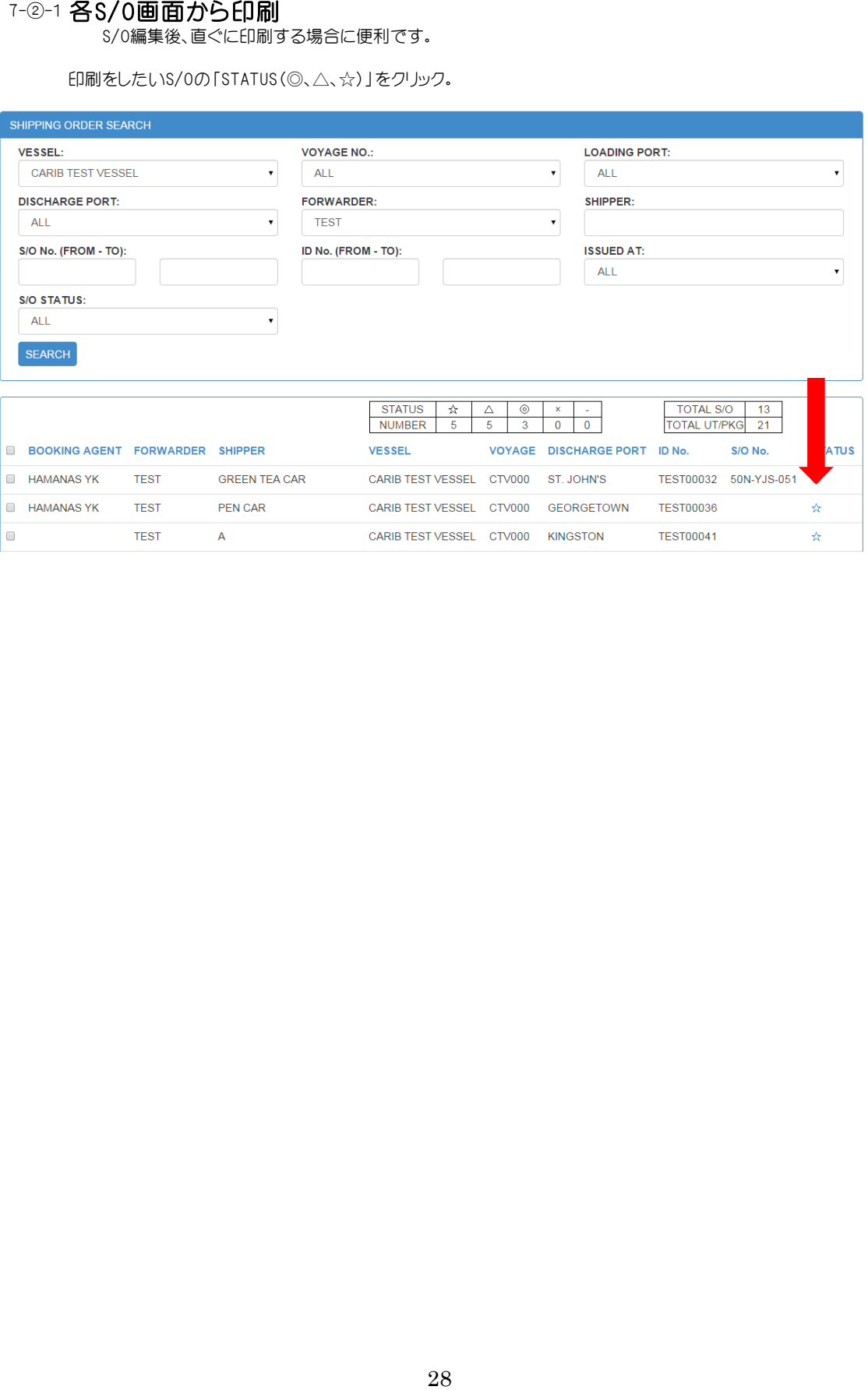

以降は7-①-4(25頁)より同様の操作となります。

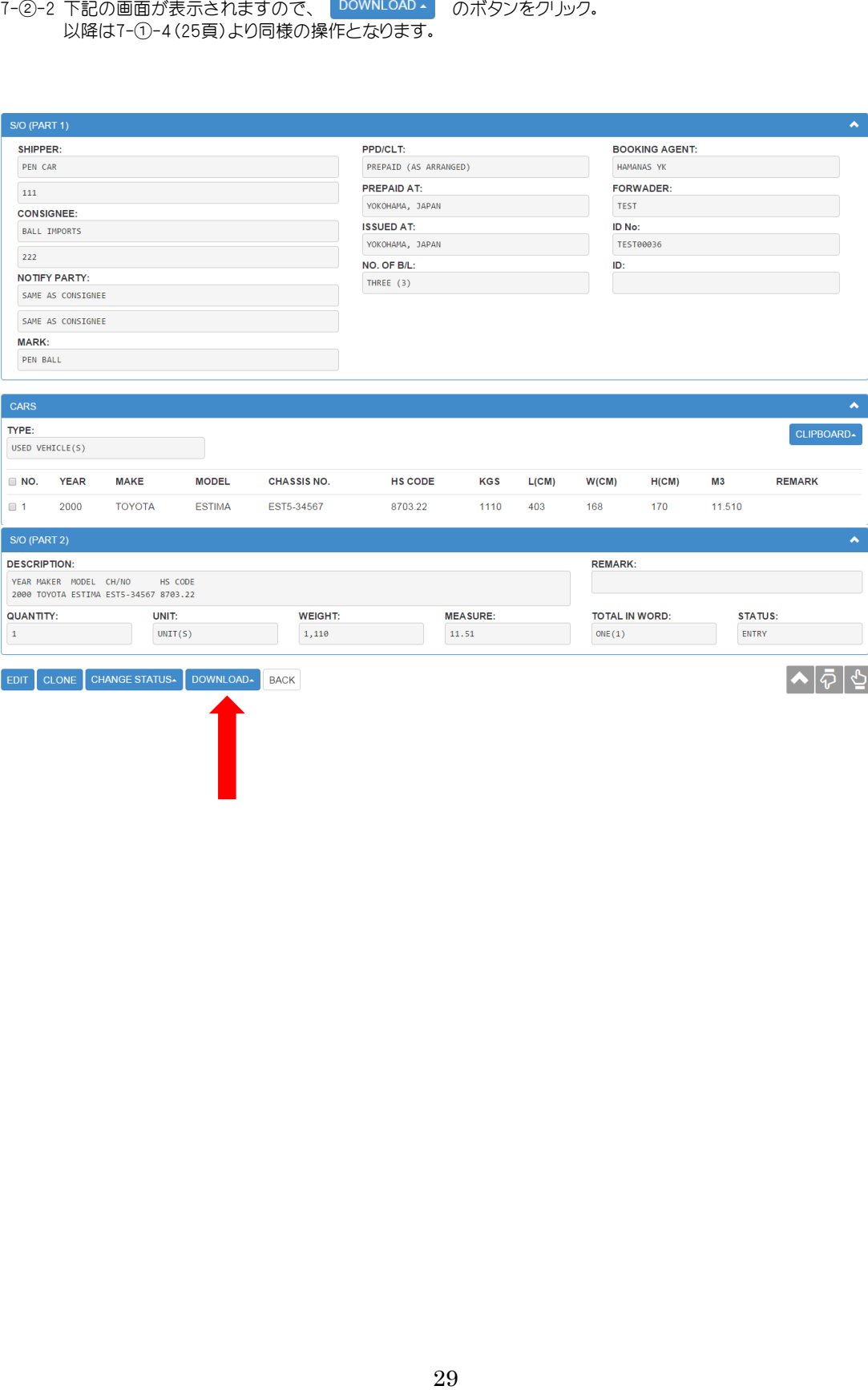

既に登録したS/Oから、まったく同じ内容のものを複写することが出来ます。 同一SHIPPER・CONSIGNEEなどが複数件ある場合、この機能を使うと 車両情報など相違箇所のみの変更で、SHIPPER情報などの入力が省けます。

### 8-1 下の「S/O」欄で、該当「STATUS」をクリック ※例:ID No.【TEST00084】

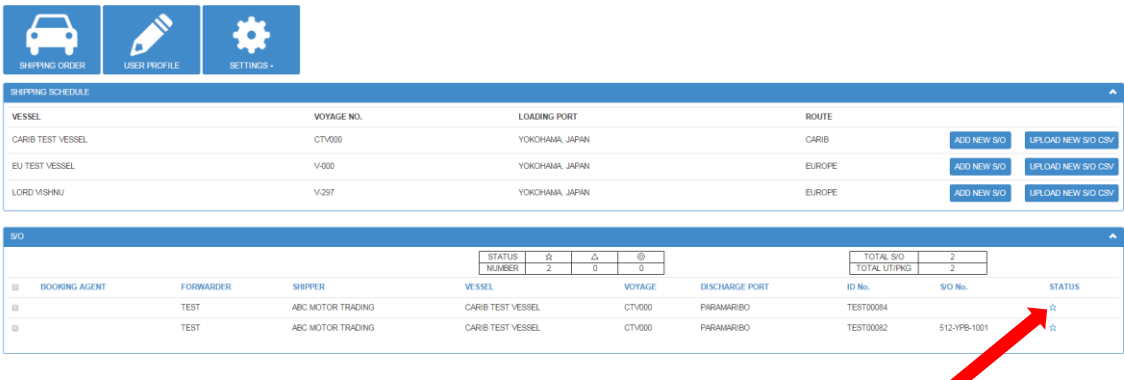

8-2 画面右下の CLONE をクリック

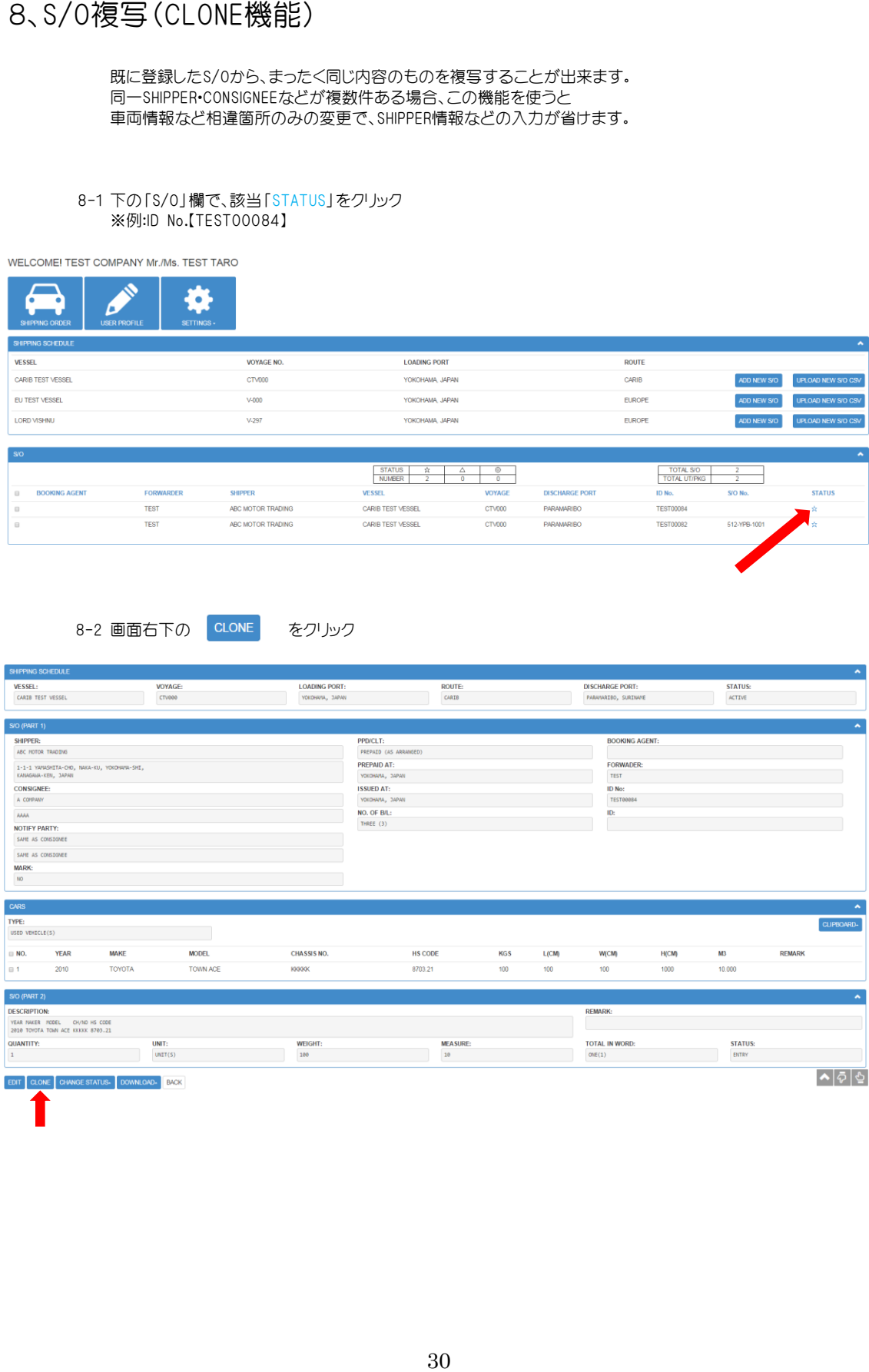

### S/Oの中身はまったく同じもので、ID Noのみが違うものになります。 新たに作成した「TEST00085」をクリックし、変更したい箇所を編集して下さい。

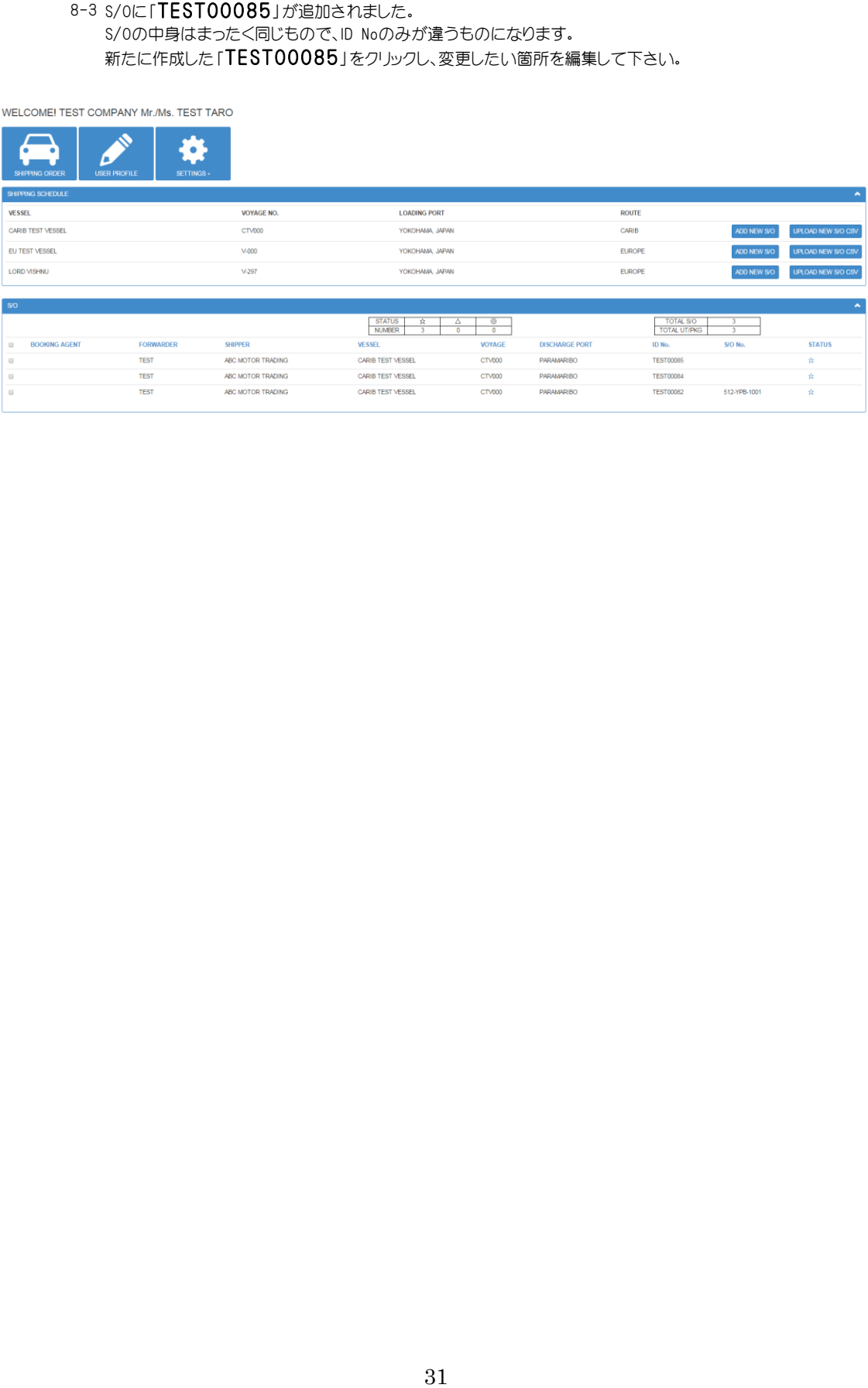

![](_page_32_Picture_0.jpeg)

![](_page_32_Figure_1.jpeg)

次に、再度 CLIPBOARD をクリックし、「PASTE FROM CLIPBOARD」を選択。

9-3 下記のように同一のものが「002」として、作成されるので、 「002」をクリックして、C/NO.などの変更箇所を編集する。

![](_page_32_Picture_68.jpeg)

![](_page_33_Picture_49.jpeg)

![](_page_33_Picture_50.jpeg)

![](_page_33_Picture_51.jpeg)

10-2 表示された「UPLOAD S/O CARS SAMPLE」をクリック。

![](_page_33_Picture_4.jpeg)

10-3 画面左下に、下のような表示がされ、ダウンロードが始まります。

![](_page_33_Figure_6.jpeg)

10-4 数秒後、下記表示になりましたら、 ダウンロードしたCSV ファイルをクリックして開いてください。

![](_page_33_Picture_52.jpeg)

10-5 CSV ファイルを開くと、下画面が表示されます。<br>(1列目は項目名になりますので、残しておいて下さい。 2列目のサンプルに習い、3列目より入力して下さい。 全ての入力が完了したら、2列目のサンプルは削除をお願いします。)

![](_page_34_Picture_38.jpeg)

![](_page_34_Picture_39.jpeg)

10-6 データの入力完了後、デスクトップ等分かりやすい場所に保存して下さい。 -<br>ファイル名は任意で変更可能。今回はSO(9)にしています。

![](_page_35_Picture_23.jpeg)

下画面より該当のファイルを選択して、「開く(O)」をクリックして下さい。

![](_page_35_Picture_2.jpeg)

### 10-8 下記のように一括で登録されます。<br>※例は1台入力済みの状態で、13台追加しました。

![](_page_36_Picture_13.jpeg)

SHIPPER・CONSIGNEEなど、よく使う情報をあらかじめ登録しておくことが出来ます。

マスター登録は下記2通りあります。 ①、S/O画面から登録 ②、MY PAGE画面から登録

### 11-①-1 S/O画面から登録

S/O入力画面で、SHIPPER名、住所を入力後、住所枠の下の ADD TO MASTER のボタンをクリック。

これで、マスター登録は完了です。 **※CONSIGNEE、NOTIFYも同様です。** 

![](_page_37_Picture_47.jpeg)

×.

### 登録済みのSHIPPER名が表示されますので、該当分を選択。

![](_page_38_Picture_23.jpeg)

11-①-3 下記のようにデータが反映されます。

![](_page_38_Picture_24.jpeg)

## MY PAGE画面の左上の まま をクリック。

下記画面のように、「SHIPPER」、「CONSIGNEE」、「NOTIFY PARTY」が出ますので、 登録したい該当をクソック。

![](_page_39_Picture_45.jpeg)

### 11-②-2 下記画面が表示されます。

※今回はSHIPPERを選択

※検索画面も兼ねているため、この画面で入力した後に をクリックしても追加されません。 必ず、先に をクリックしてから、新規ご登録ください。

![](_page_39_Picture_46.jpeg)

![](_page_40_Picture_23.jpeg)

### ※下記が入力例です。 連絡先(電話番号、FAX、E-MAILのいずれか)を必ずご記載お願い致します。

![](_page_40_Picture_24.jpeg)

11-2-4 入力が終わりましたら左下の SAVE ボタンをクリックして下さい。

12-1 EXCELシートからS/Oを一括登録することが出来ます。 該当本船・右側の をクリック。

![](_page_41_Picture_3.jpeg)

![](_page_41_Picture_37.jpeg)

![](_page_41_Picture_38.jpeg)

12-2 クリックすると下記のようなメニューバーが表示されます。 「DOWNLOAD CSV SAMPLE」をクリック。

![](_page_41_Picture_7.jpeg)

12-3 下記のように、画面左下でCSV ファイル(EXCELシート)のダウンロードが始まります。

![](_page_41_Picture_39.jpeg)

![](_page_42_Picture_55.jpeg)

![](_page_42_Picture_56.jpeg)

12-5 クリックするとEXCELが開き、下記のような画面が表示されます。 ※2、3行目は2台□のサンプル例として元々入力されていますので 最後に削除をお願いします。 (1行目は項目ですので、そのまま残してください)

1台口は、A列より順に必要項目を入力して下さい。 複数台口の場合は、2台目以降は車両情報のみ(R列~)入力して下さい。 (A列からQ列は空欄) **※サンプル例矢印参照** 

![](_page_42_Picture_57.jpeg)

### 12-6 入力完了後は、デスクトップなど任意の場所へ保存して下さい。 例:3 S/O (2台口1件、1台口2件)

![](_page_42_Picture_58.jpeg)

※ 入力データに漏れ等があると、エラーになりますので、必須項目等ご注意下さい。

![](_page_43_Picture_32.jpeg)

12-8 出てきた画面から、先ほど保存した該当のファイルを選択。

![](_page_43_Picture_3.jpeg)

![](_page_44_Picture_9.jpeg)

![](_page_45_Picture_10.jpeg)